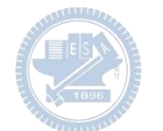

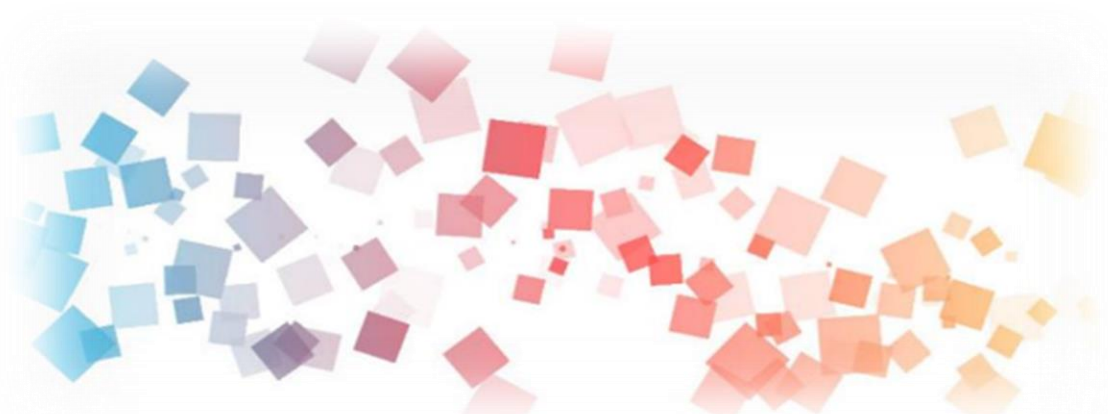

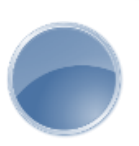

## Semi & **AIOT Coding 智慧物聯- Scratch Fun**

**<sup>以</sup>Scrath 聯結** g**abboni 介紹與操作**

**Date:2022/03/29**

**Speaker: 土木所陳鐶篁**

 $\overline{\phantom{a}}$ 

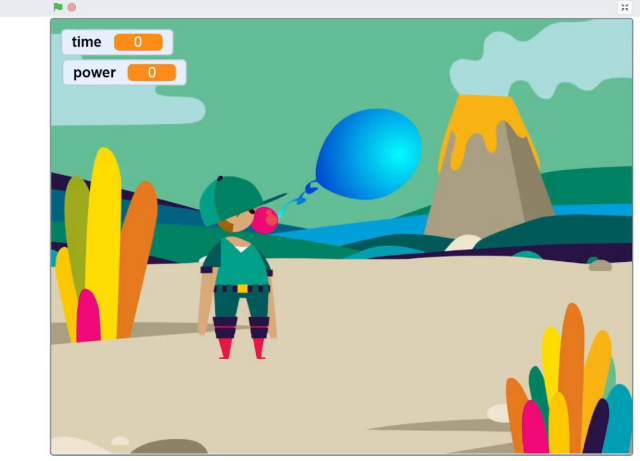

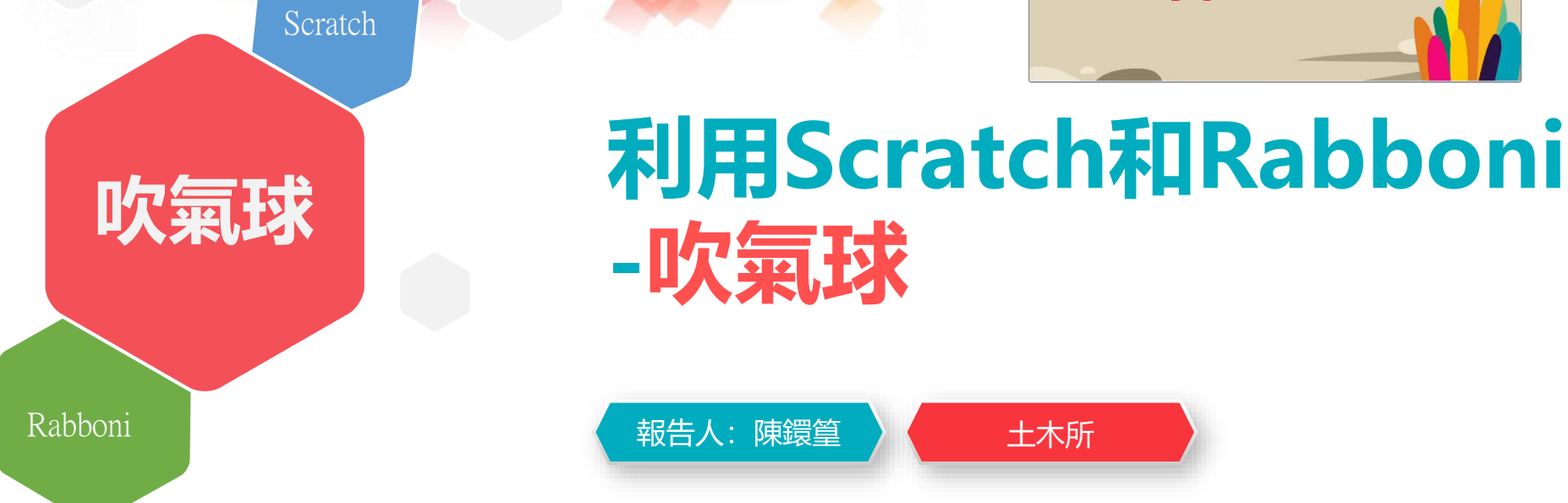

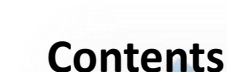

g**abboni-介紹** g**abboni-感測參數介紹** g**abboni-操作功能介紹** g**abboni-配件介紹** g**abboni-軸向定義** g**abboni Scratch 連線** g**abboni -Scratch UI介紹** g**abboni-USB連線** g**abboni-藍芽BLE 連線** g**abboni-Scratch連線** g**abboni-Scratch 範例程式**

APPENDIX

gabboni-其他應用

<https://12u10.lab.nycu.edu.tw/>

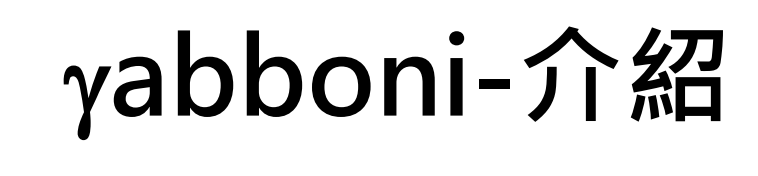

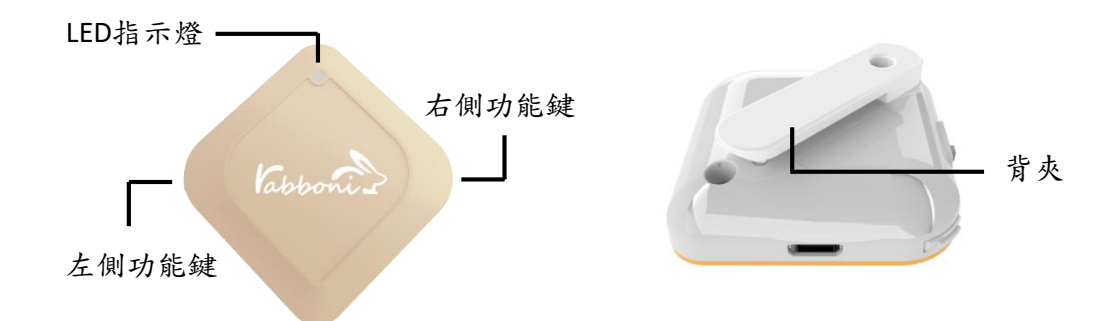

- gabboni內建六軸重力感測器 (IMU: Initial Measurement Unit)、BLE藍芽 傳輸及運算元件
- 可即時傳輸感測讀值並提供取樣頻 率及動態範圍之多樣選擇
- 配有LED燈, 指示rabboni運作狀態 及電量顯示。
- gabboni 提供Android感測訊號擷取 APP及各式程式教育應用 API
- Scratch, Python, Unity, Java, App Inventor
- 專為 AIoT 程式教育、APP開發、AI 智慧感測互聯或各種智慧化應用之 動作偵測相關研究開發使用。

4

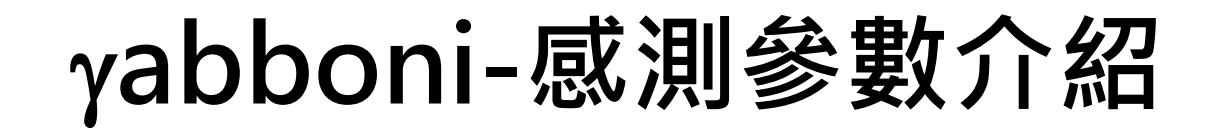

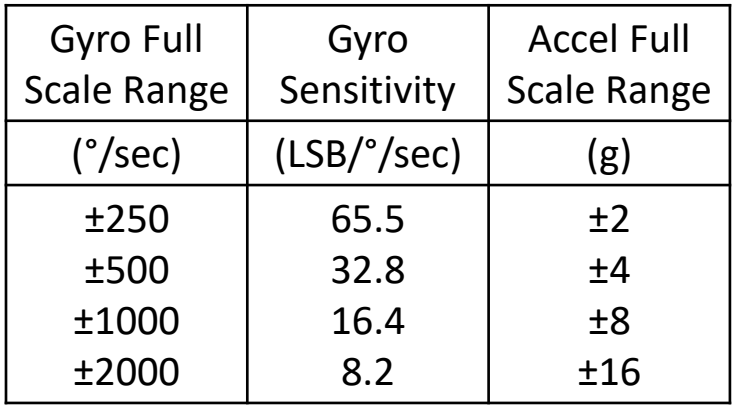

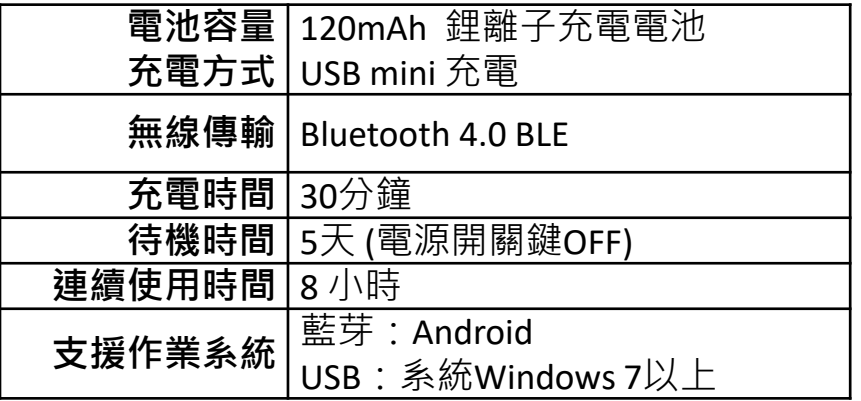

5

為了提高可靠性,還可以為每個軸配備更多的傳感器。一 般而言IMU要安裝在被測物體的重心上。

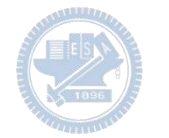

# g**abboni-操作功能介紹**

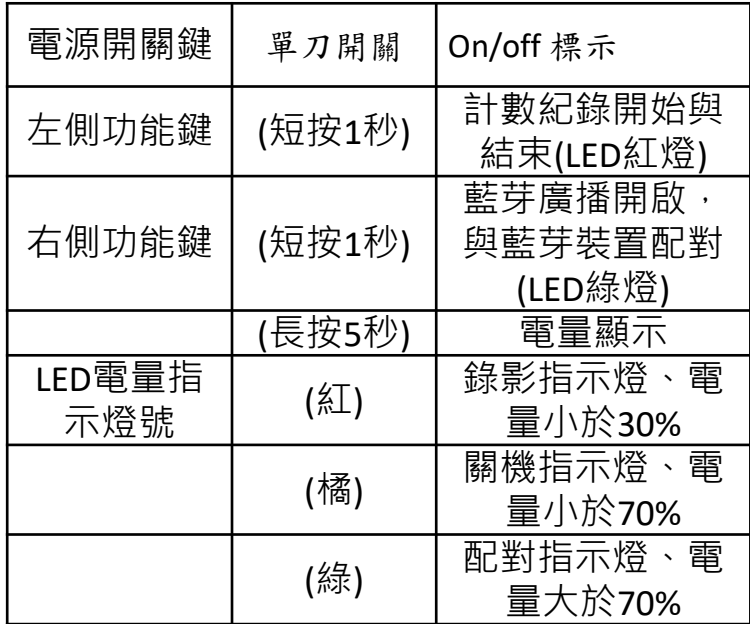

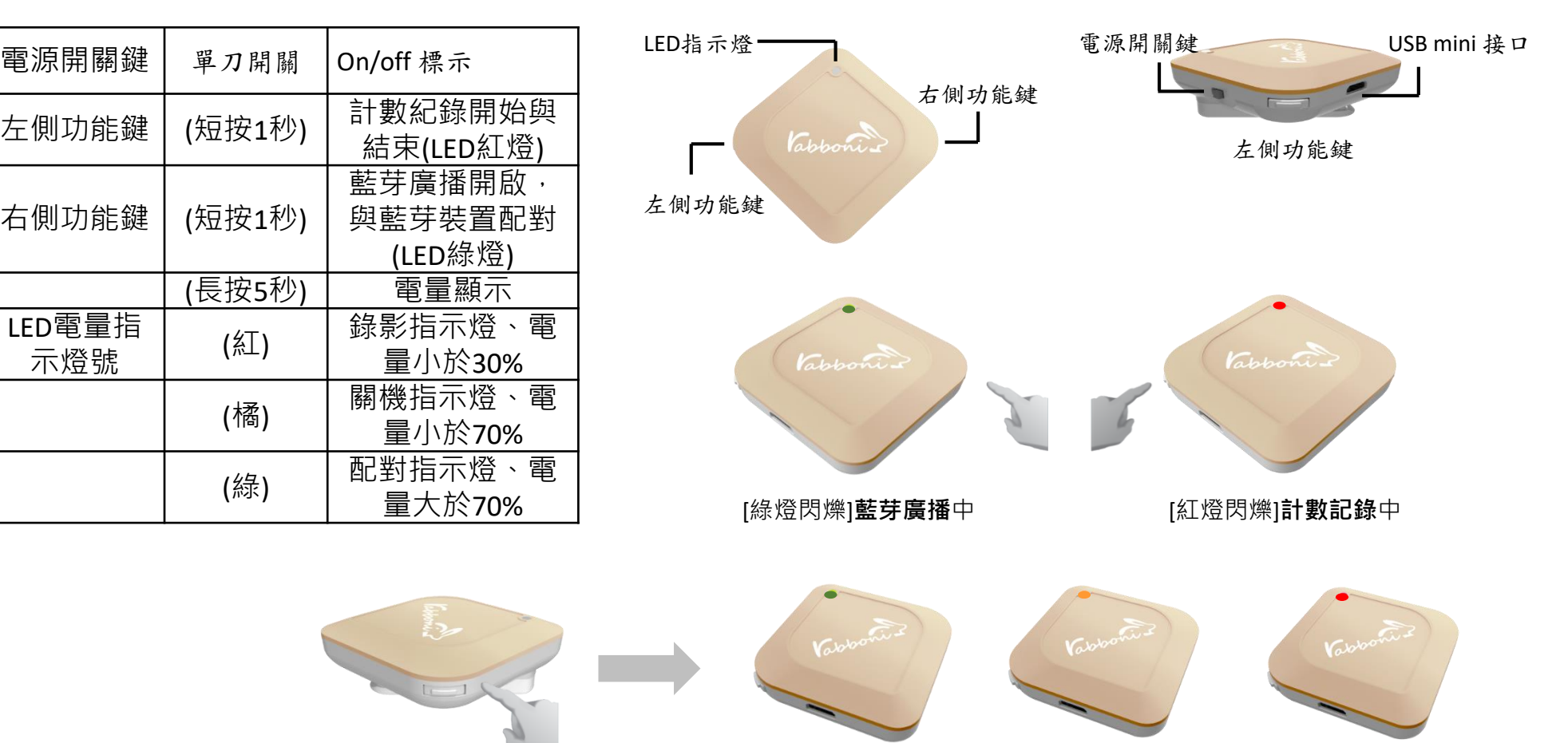

6 國立陽明交通大學社會責任推展計畫

**版權所有 侵害必究**

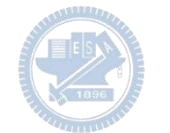

# g**abboni-配件介紹**

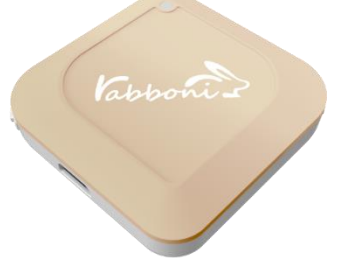

#### gabboni本體 (正面)

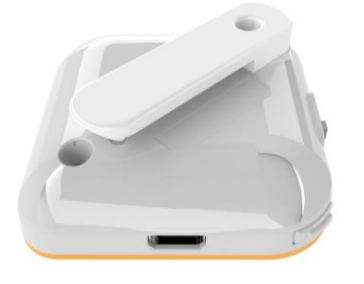

γabboni本體 (背面)

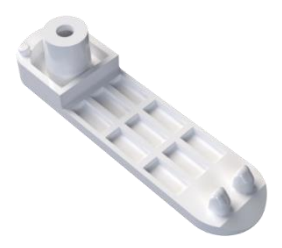

提供使用者跑步或行進間 gabboni主體與鞋面穩固 結合,確保動作的正確偵測。

#### 魔鬼氈手腕帶, 寬2公分、長27.5公分

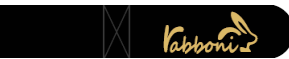

 $\gamma$ abboni背夾(拆卸須將螺絲工具) 想供使用者跑步或行進間 $\gamma$ abboni主體 與鞋面穩固結合,確保動作的正確偵測。

USB轉接線一條

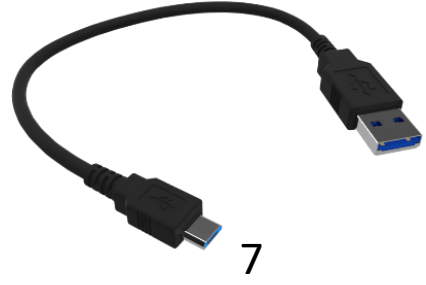

USB Type A轉接 USB mini線, 可提供傳輸數據以及充電功能。

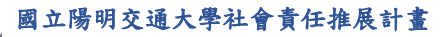

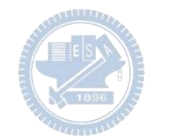

## g**abboni-軸向定義**

直線軸:X/Y/Z加速度 (Acceleration) 環狀軸:X/Y/Z 角速度 (Gyro)

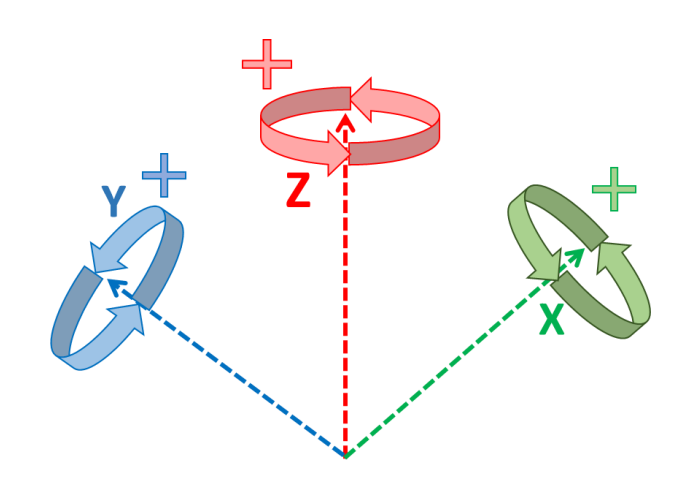

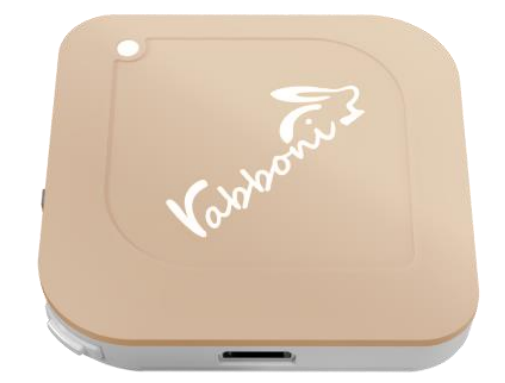

8

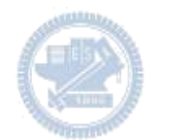

### **Scratch桌面板多連程式下載**

- 1. 進入連結:https://reurl.cc/Mk0RML
- 2. 如果出現警告,選擇"仍要下載"
- 3. 選擇"儲存"

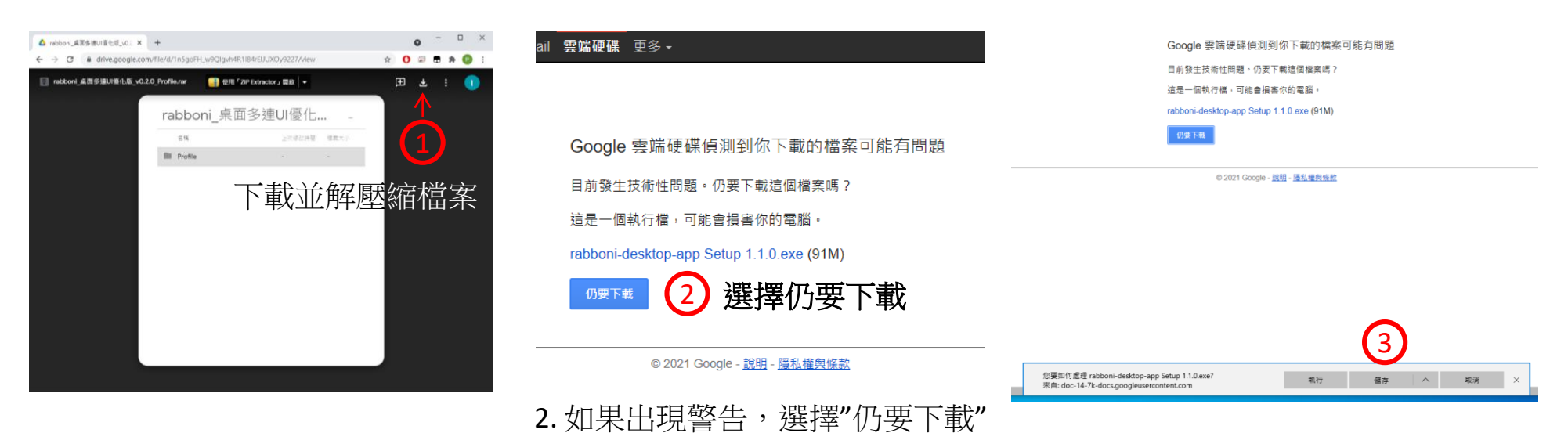

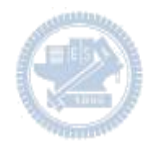

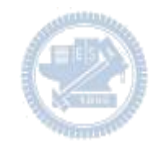

- 1. 解壓縮後,打開資料夾,點擊應用程式開啟
- rabboni\_桌面多連UI優化版\_v0.2.0\_Profile → ■ Profile → <mark>Av</mark> rabboni\_app.exe
- 2.應用程式開啟後.

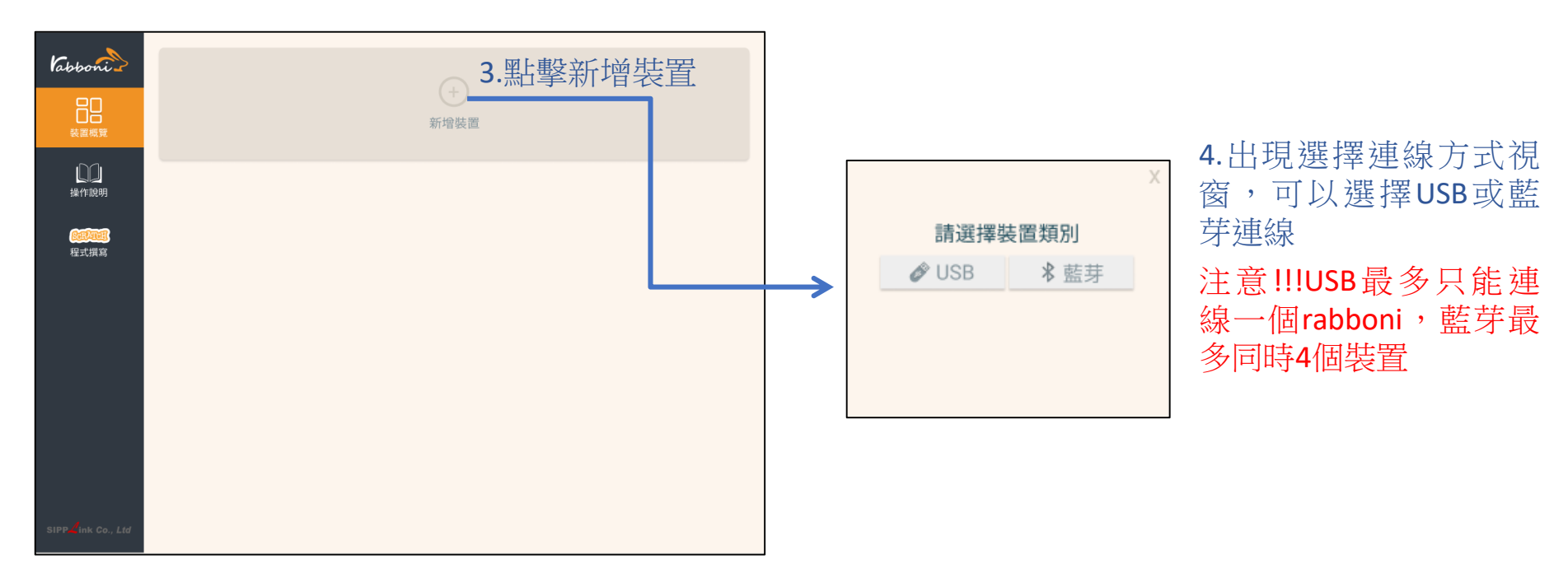

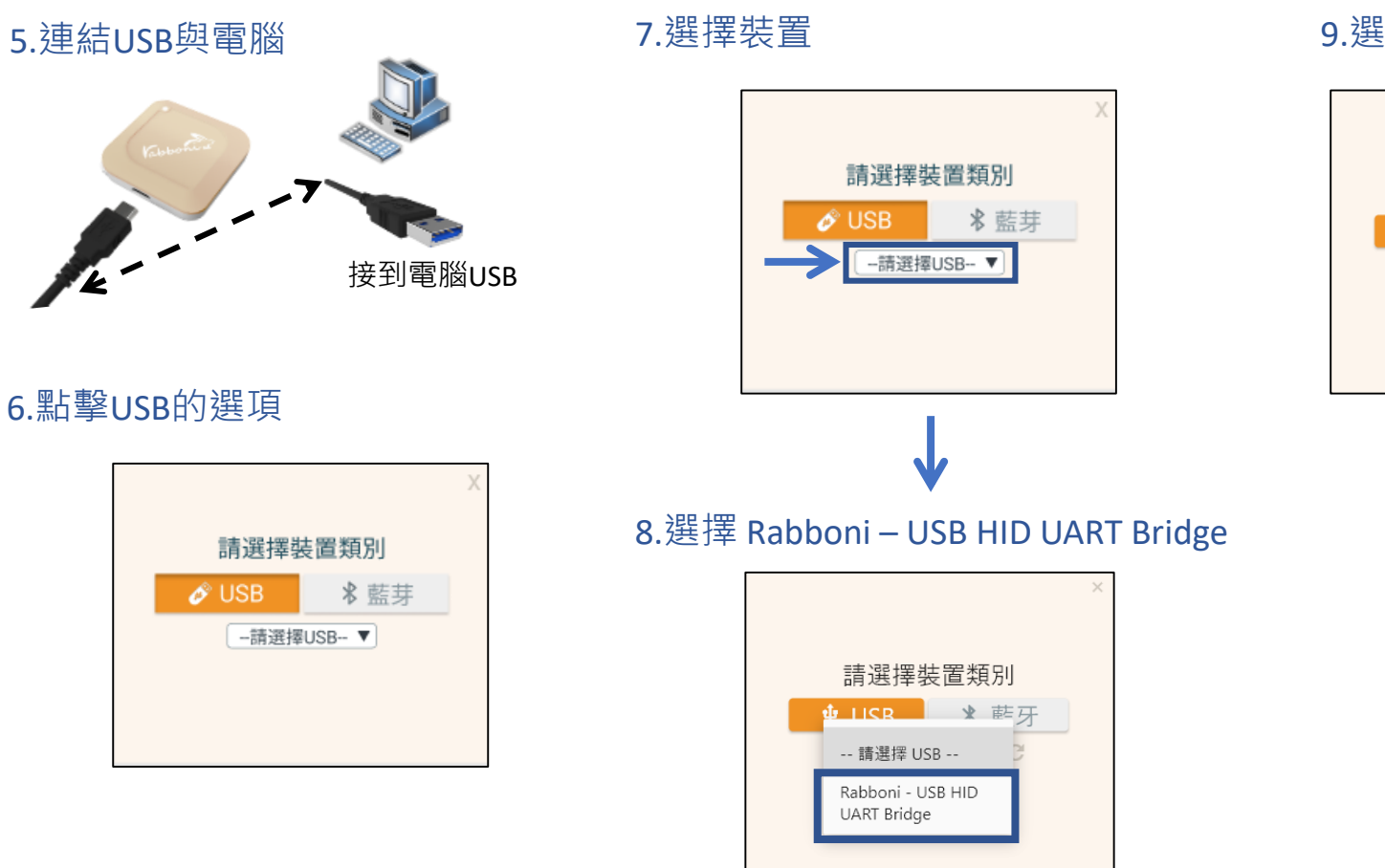

#### 9.選擇 「確認」

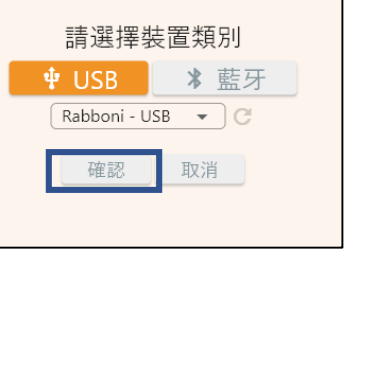

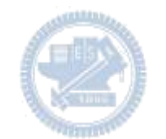

### 10.數字跳動代表連線成功

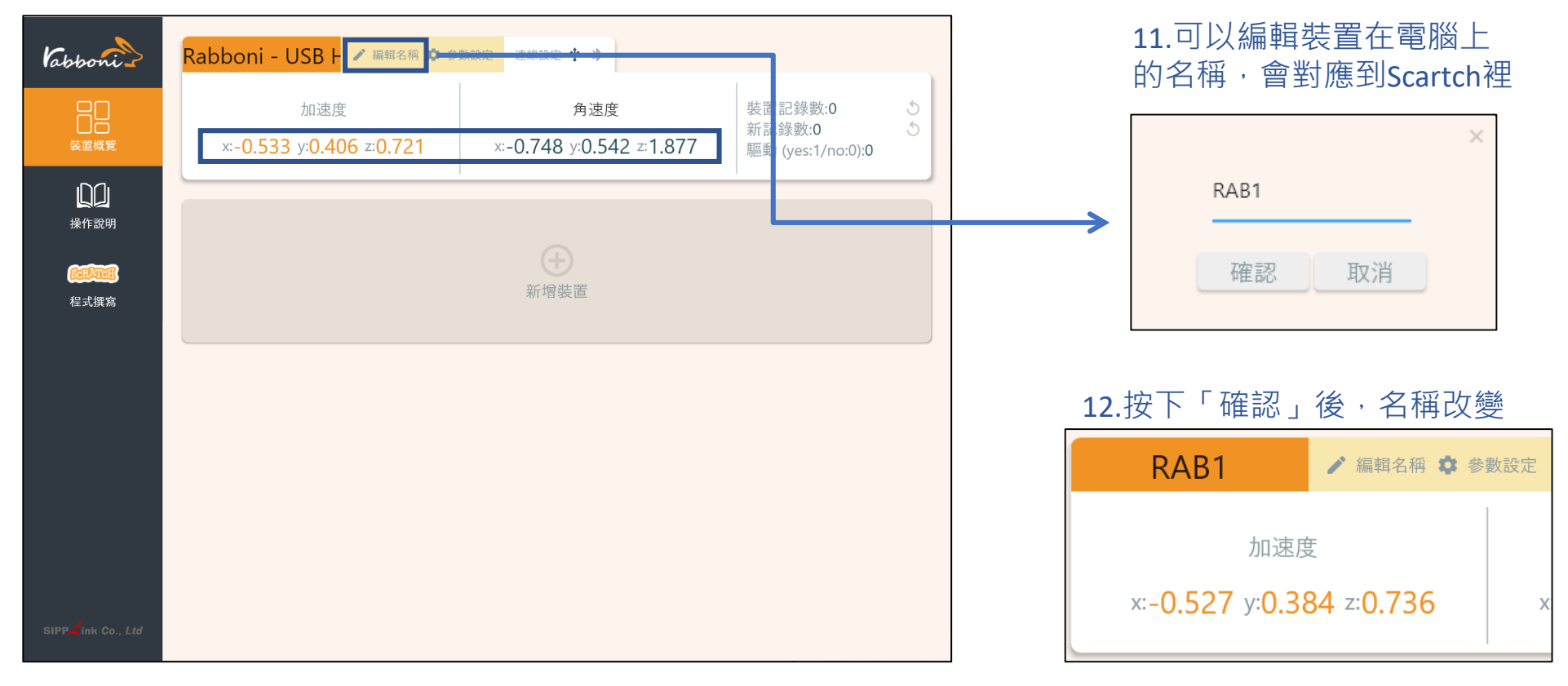

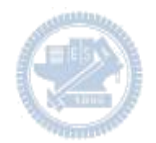

1.連結藍芽dongle與電腦(若電腦沒

### **Scratch桌面板多連使用說明-藍芽連線**

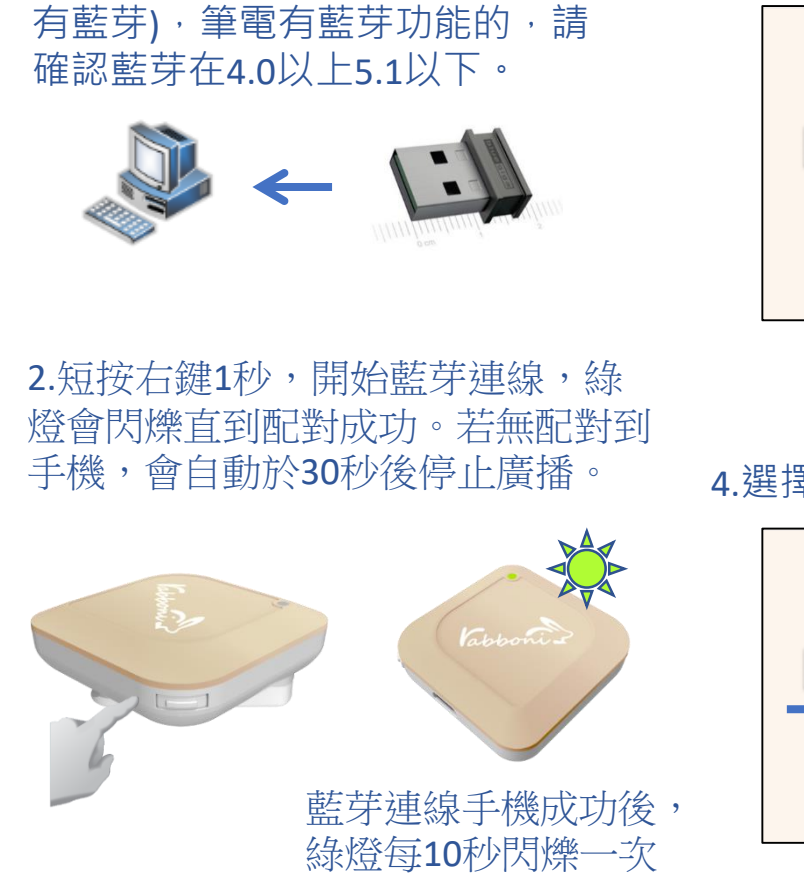

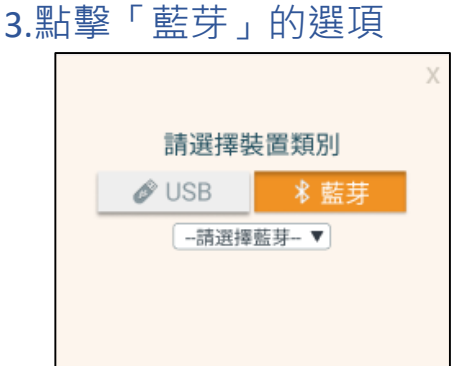

#### 5.選擇欲連結rabboni裝置的MAC碼

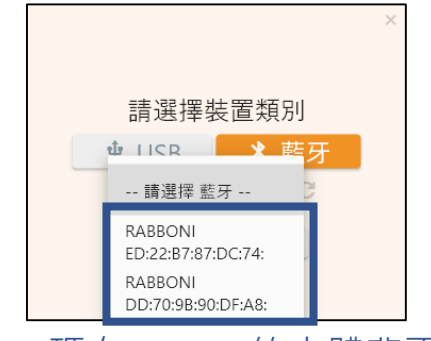

### MAC碼在rabboni的本體背面

6.選擇 「確認」

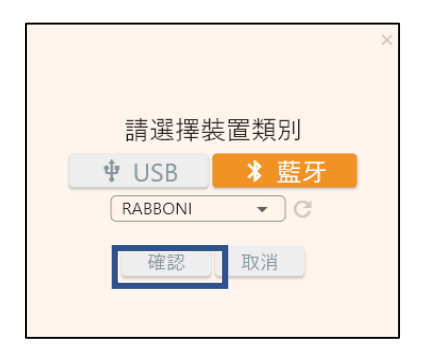

**版權所有 侵害必究**

4.選擇裝置

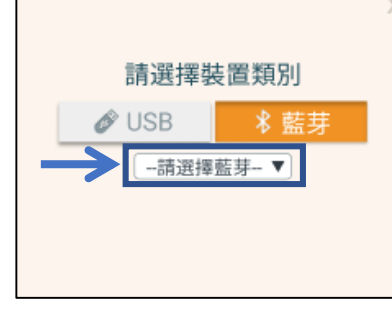

### 7.數字跳動代表連線成功

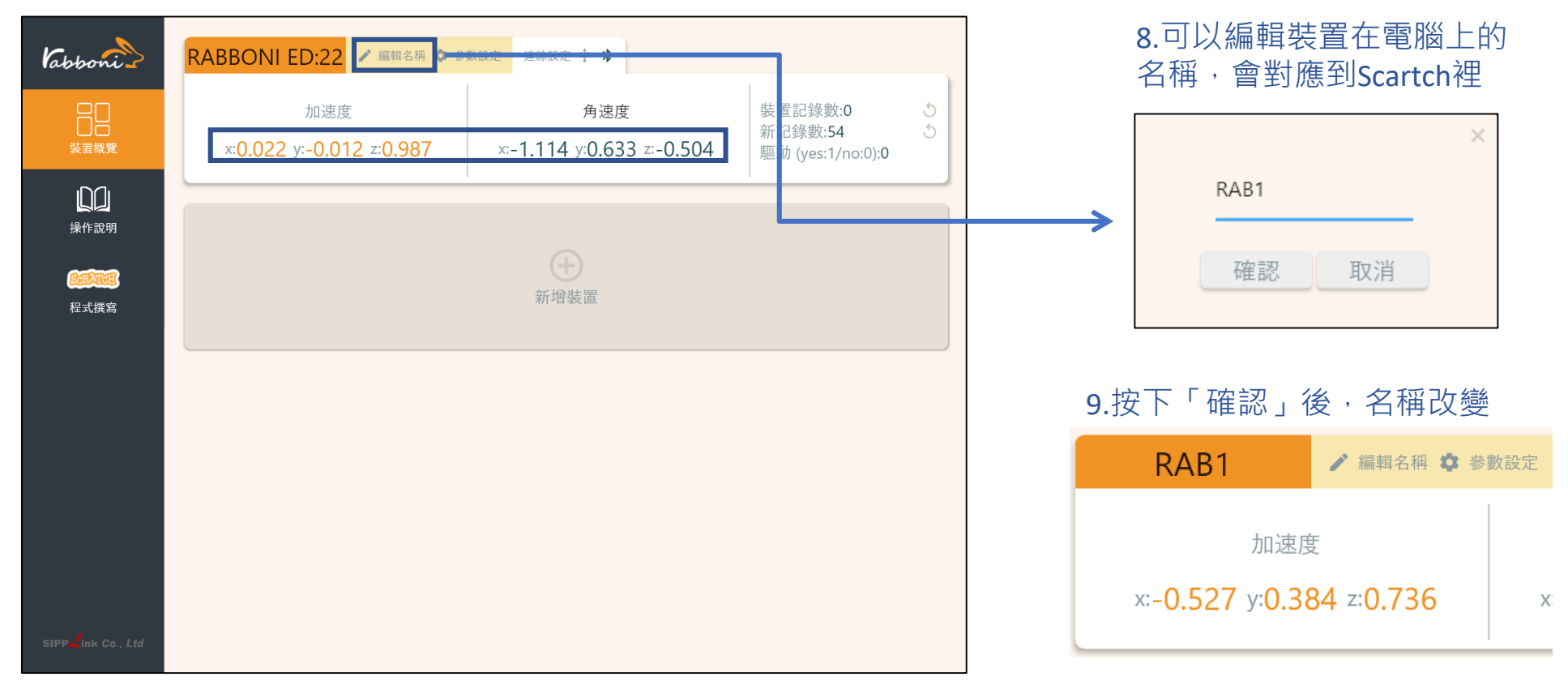

#### 10.新增其他裝置

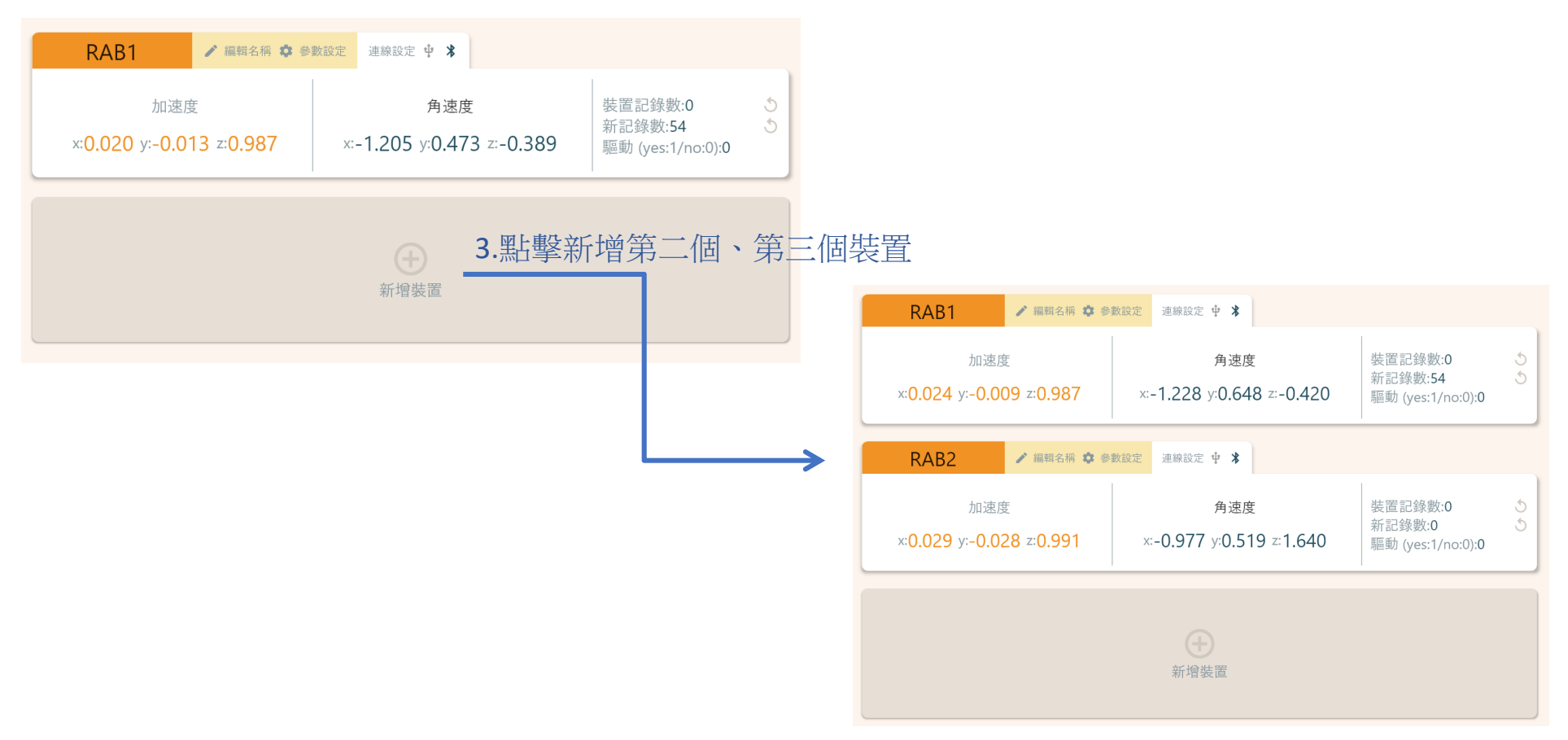

### 1.點擊左邊Scratch的ICON

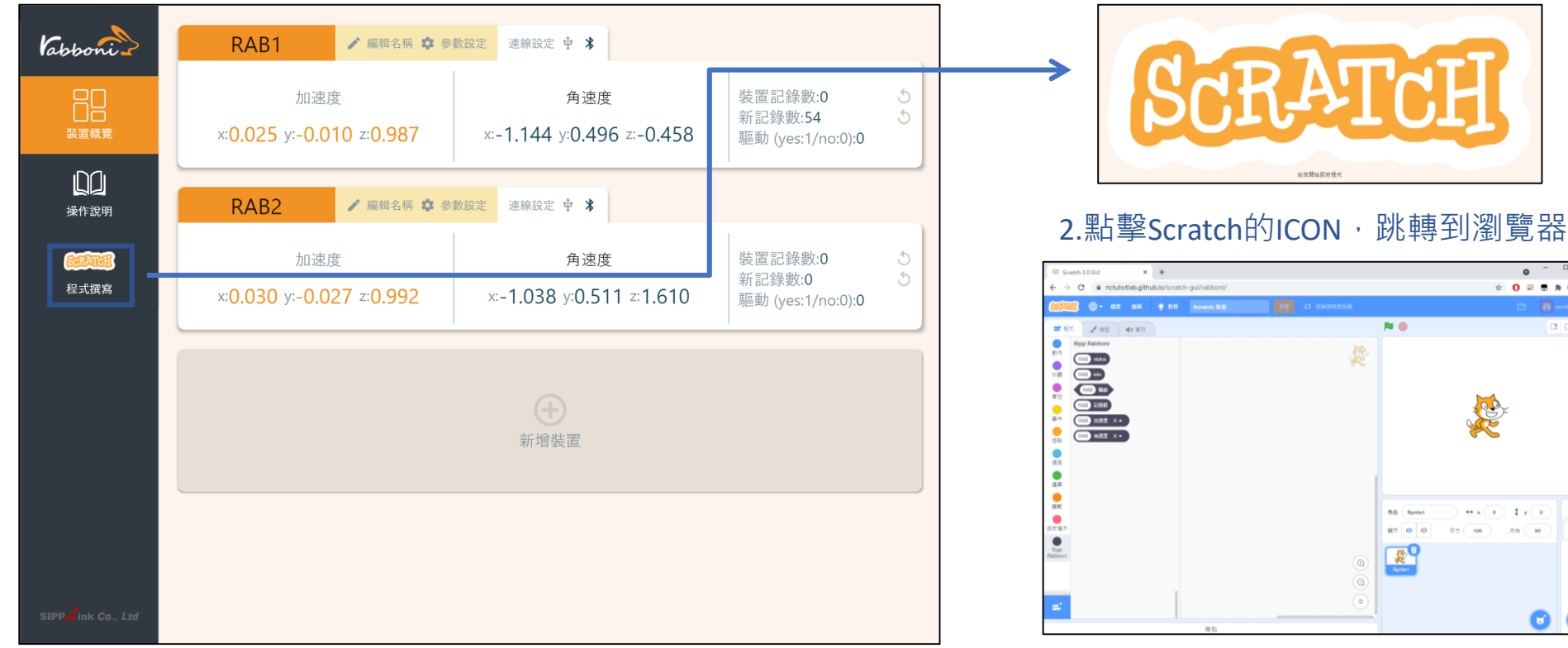

https://nctutwtlab.github.io/scratch-gui/rabboni/

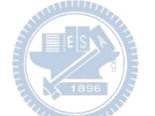

# g**abboni PC USB (Single) 連線**

1. rabboni\_pc\_UI下載/解壓縮資料夾(rabboni\_PC\_ui):

<https://reurl.cc/QprO60>

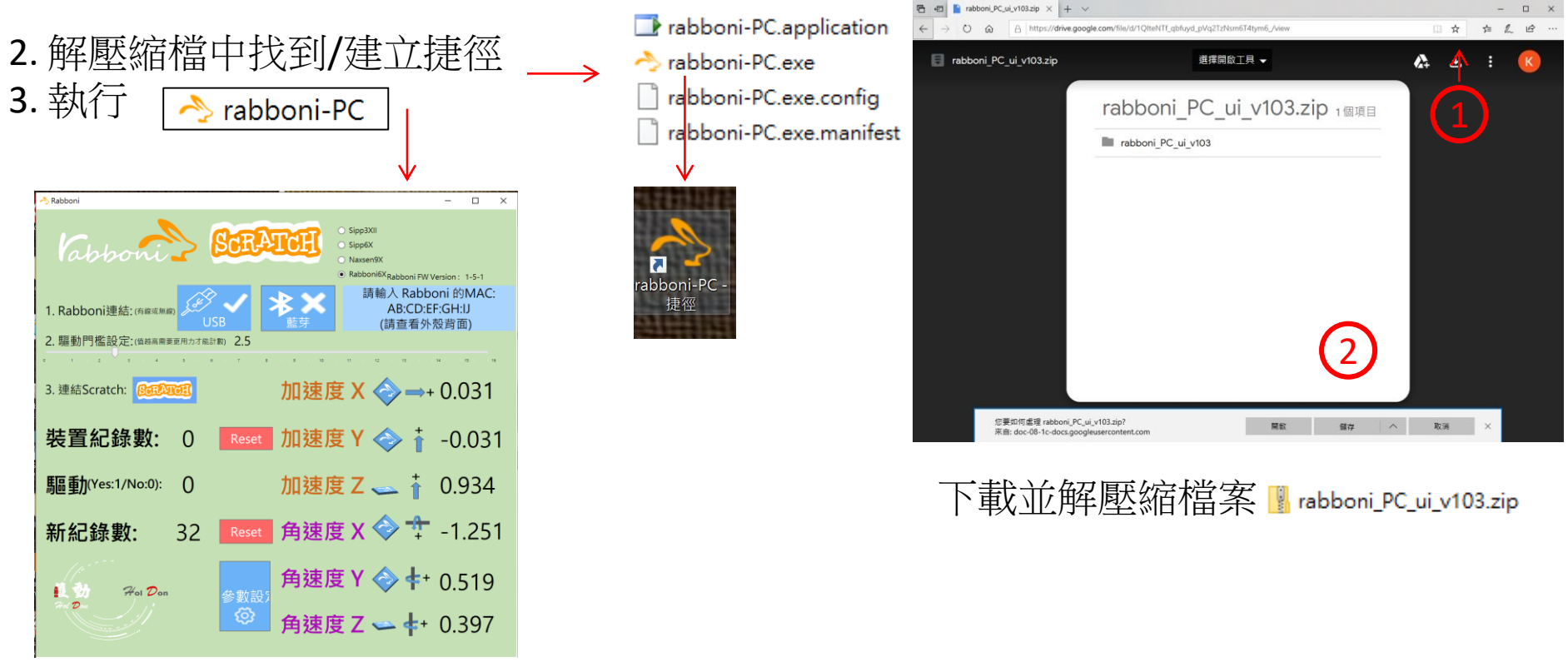

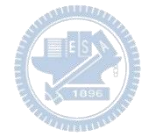

## **如果**g**abboni PC UI 連線程式無法開啟**

1. 執行工作管理員(在工作列上按右鍵或同時按下Ctrl+Alt+Del,選擇"工作管理員")

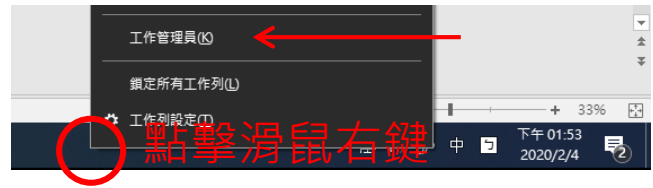

2. 點擊「更多詳細資訊」

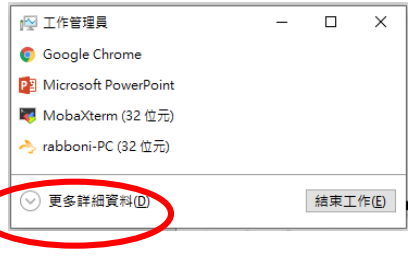

- 2. 找到仍在背景執行的rabboni程式
- rabboni-PC (32位元)
- 0 MB/秒 0.1% 80.1 MB

3. 點擊右鍵選擇「結束工作」

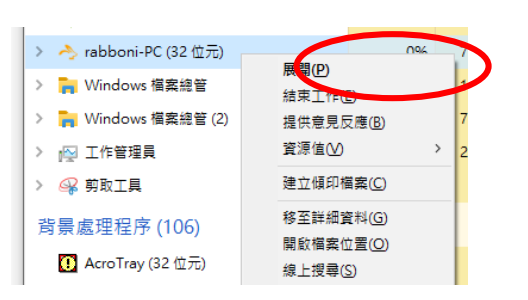

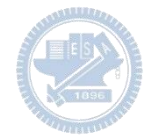

### g**abboni -PC UI介紹**

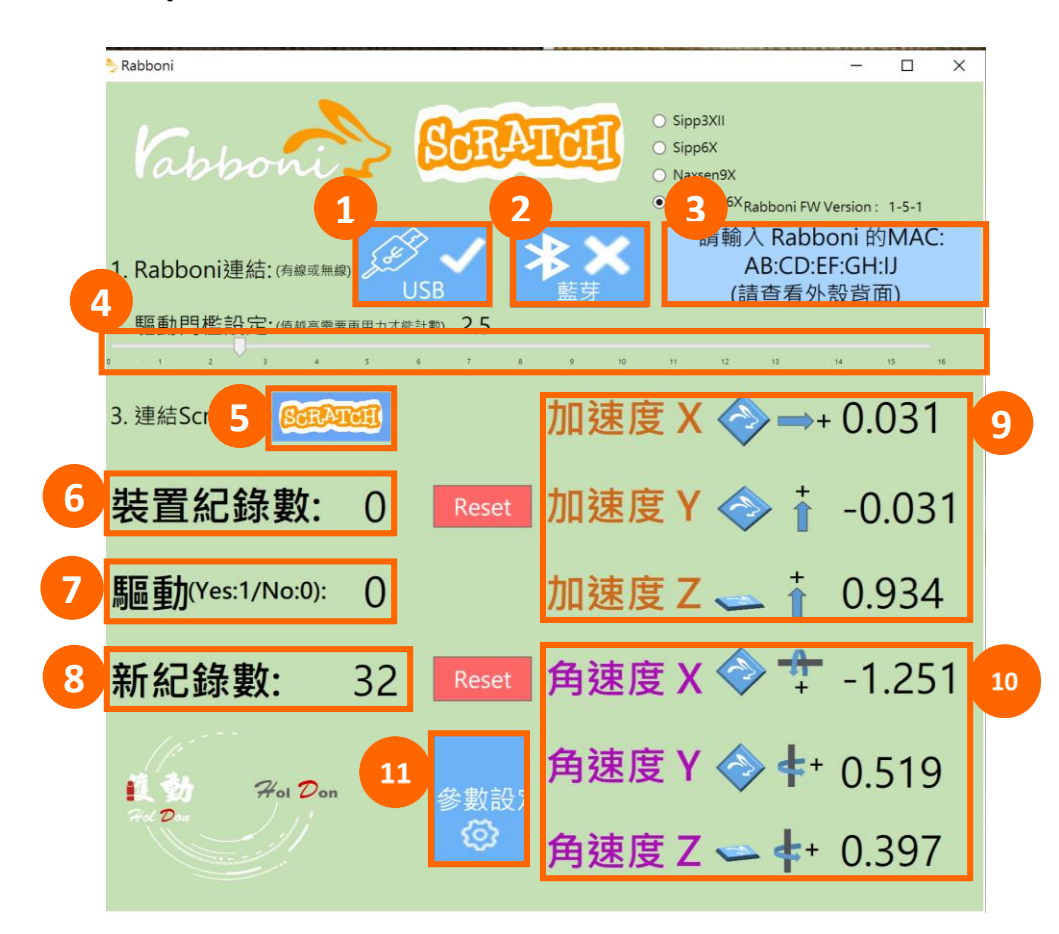

- 1. USB:點擊透過USB連線
- 2. Bluetooth:點擊透過藍芽連線
- 3. MAC:輸入裝置MAC的地方
- 4. Scratch:點擊可以連到 Scratch
- 5. 驅動門檻:設定內建加速度公式 $\sqrt{x^2+y^2+z^2}$ 並計算驅動次數結果的門檻(要大於多少算一次)
- 6. 裝置驅動記錄數/Reset:紀錄驅動次數在 7. 驅動: 搖動超過門檻會回傳

8. 新驅動紀錄數/Reset:每次重新連線回重新計數

9. X/Y/Z方向加速度 (1g=9.8m/sec<sup>2</sup>) 10. X/Y/X方向角速度 (degree/sec)

11. 參數設定:設定rabboni內的加速度以及角速度 偵測範圍及 sampling rate。

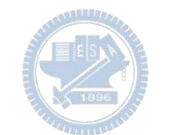

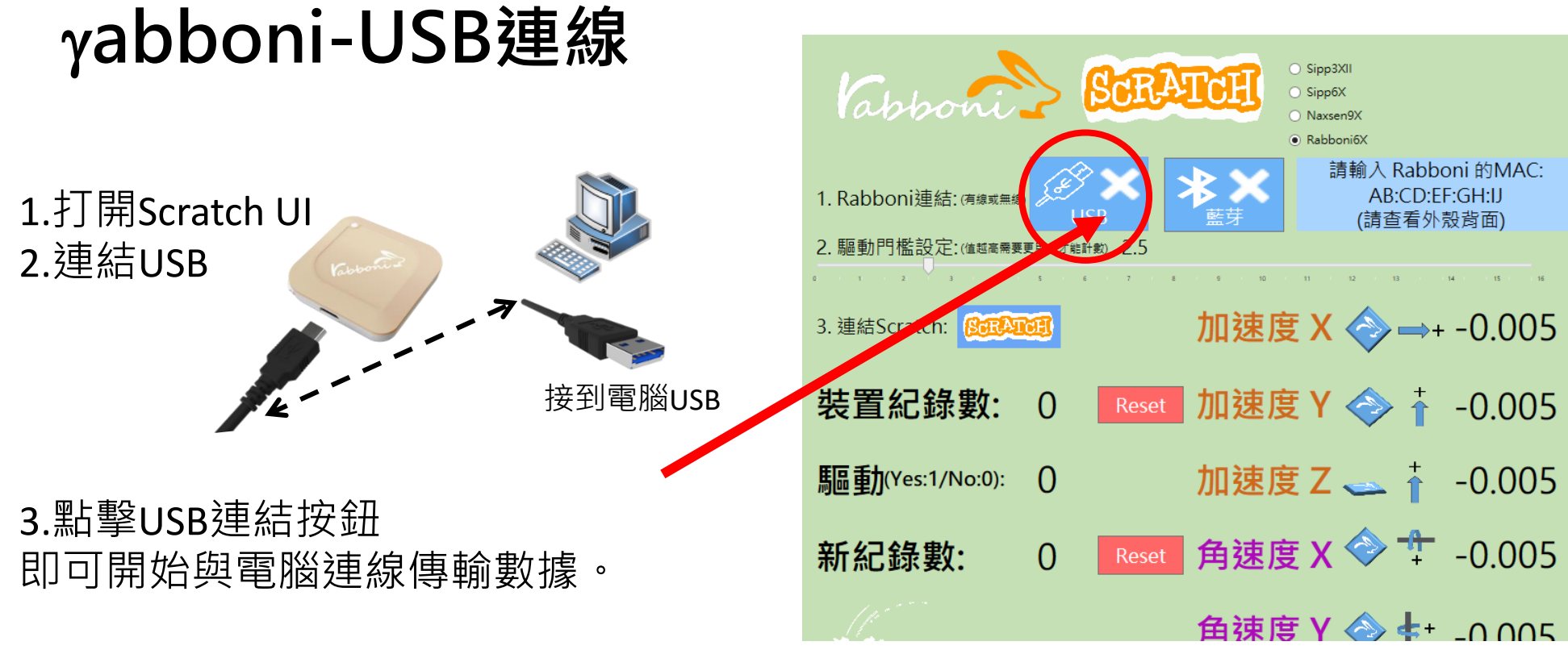

數字開始變動就是成功連線,變動數值就是三 軸的加速度以及三軸的角速度。如果有問題的 話就把檔案關起來重開。跳動值為量測值(含 雜訊值),因此 Sensor 靜置仍會有跳動值。.

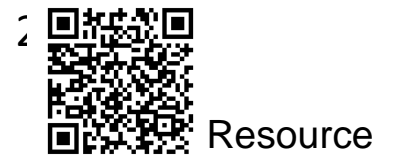

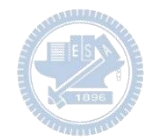

# g**abboni-藍芽BLE連線**

- 1. 若電腦有開啟BLE 藍芽連線功能, 會轉成藍 色按鈕。(一般電腦筆電配備藍芽但不配備 BLE 須加裝 BLE Dongle.)
- 2. 請輸入貼在盒子/裝置背後的 MAC ID: AA:BB:CC:DD:EE:FF)
- 3.點擊藍芽連線按鈕。

數字開始變動就是成功連線,變動數值就 是三軸的加速度以及三軸的角速度。如果 有問題的話就把檔案關起來重開。跳動值 為量測值 (含雜訊值),因此 Sensor 靜置 仍會有跳動值。.

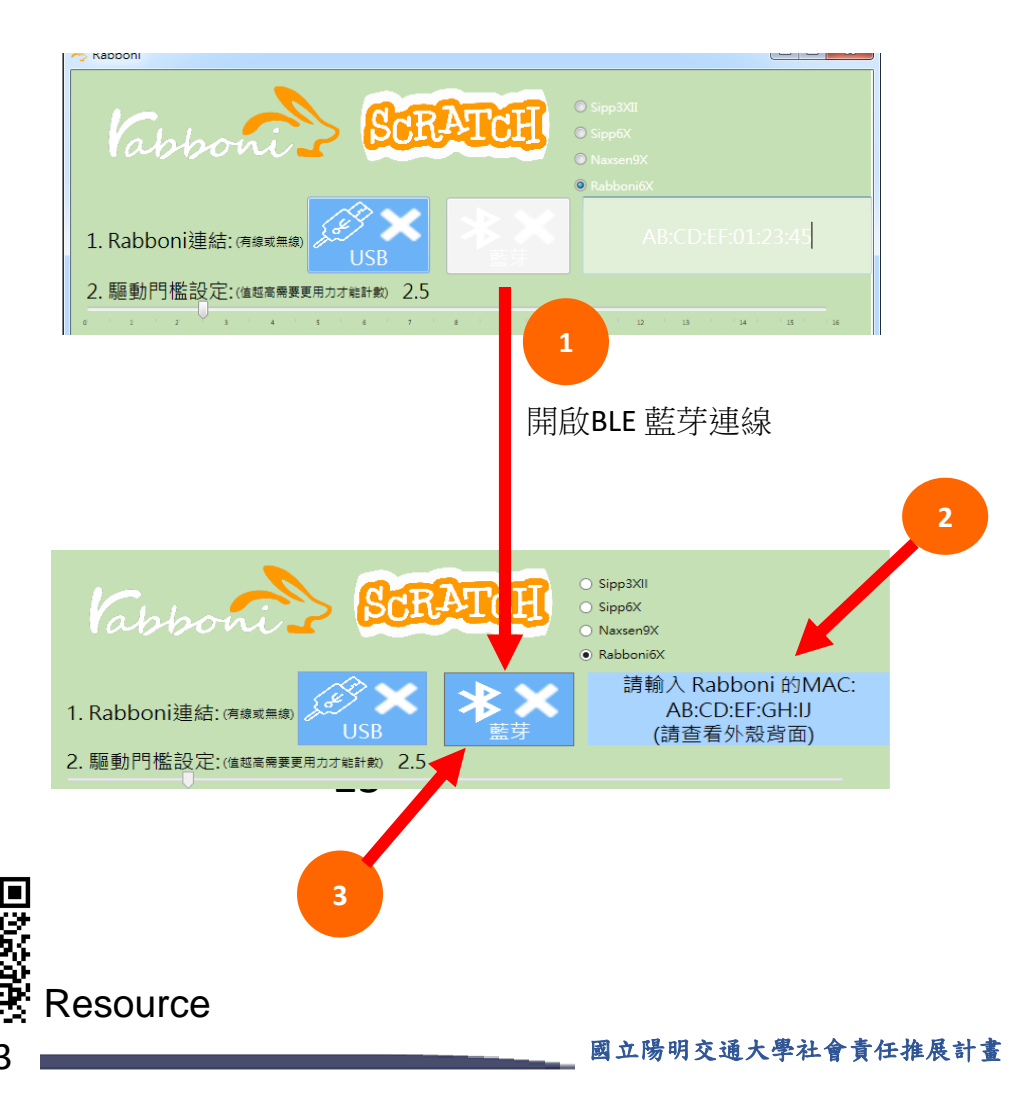

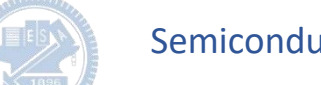

### <https://nctutwtlab.github.io/scratch-gui/rabboni/>

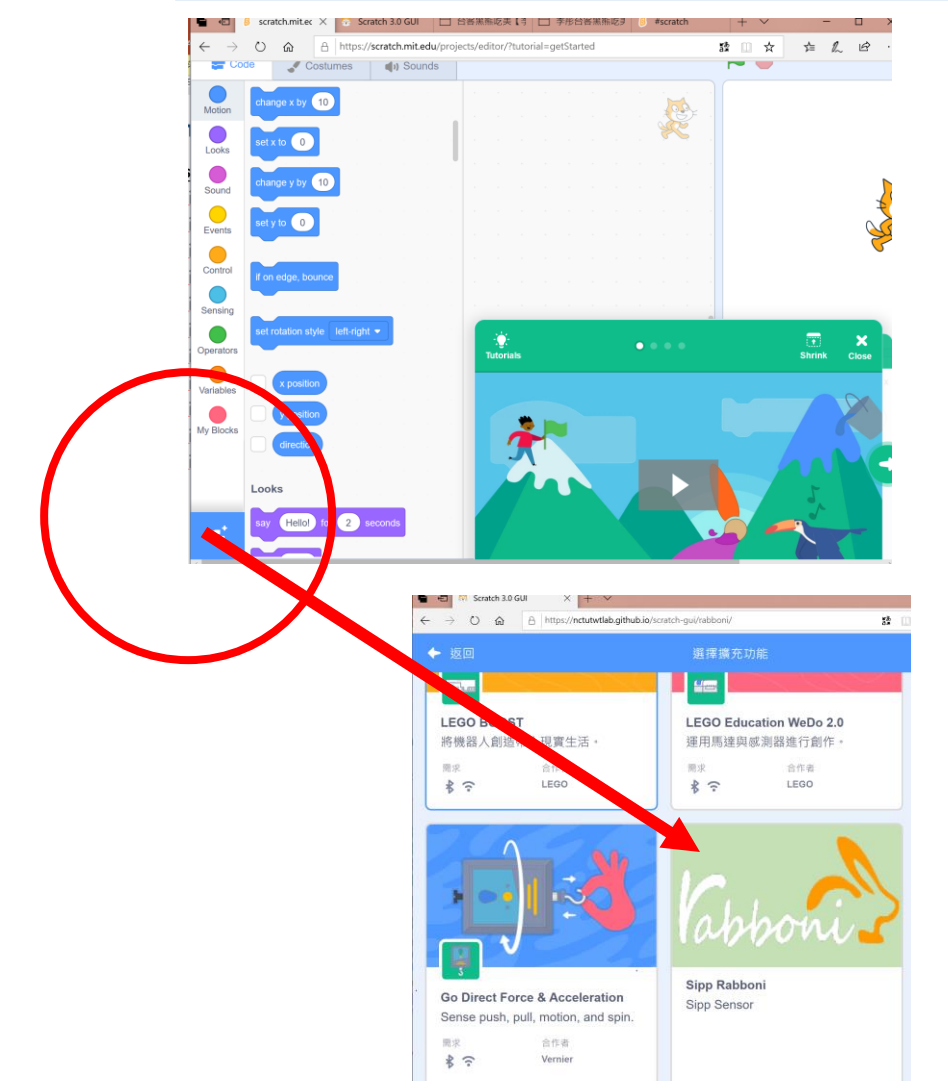

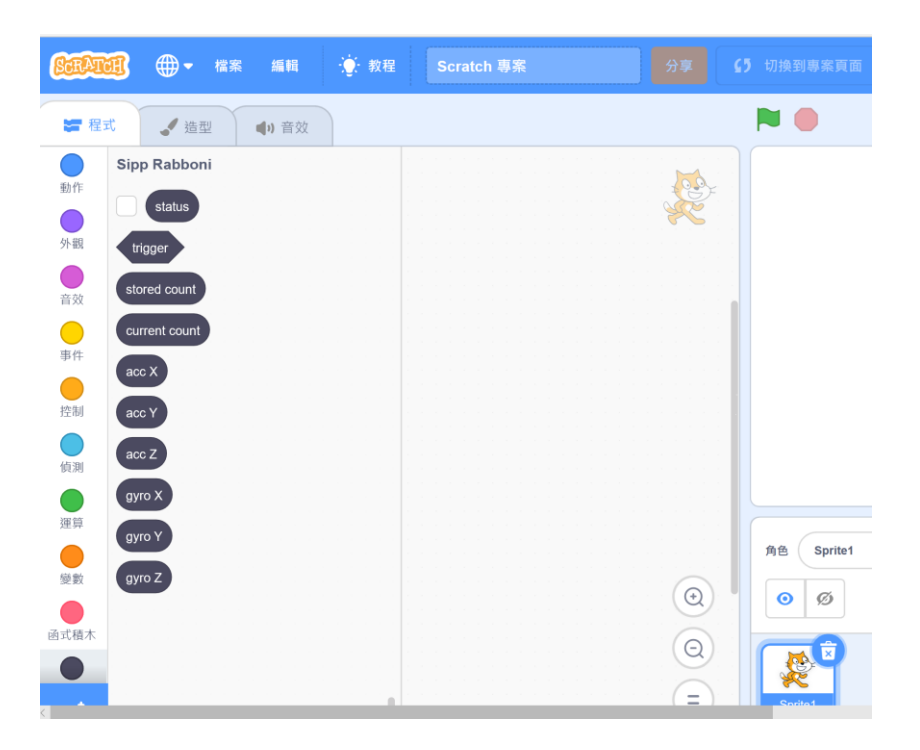

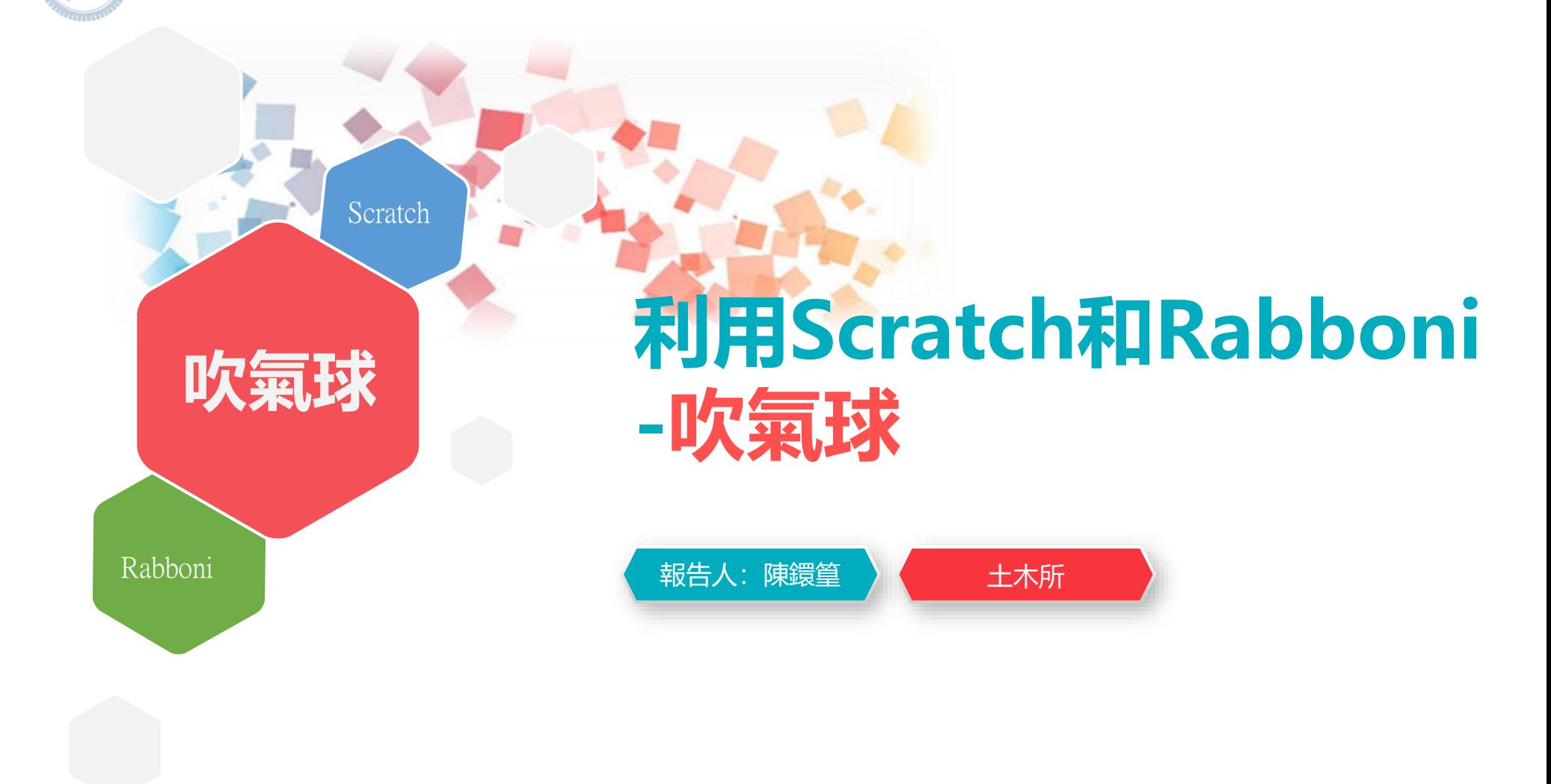

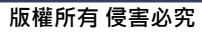

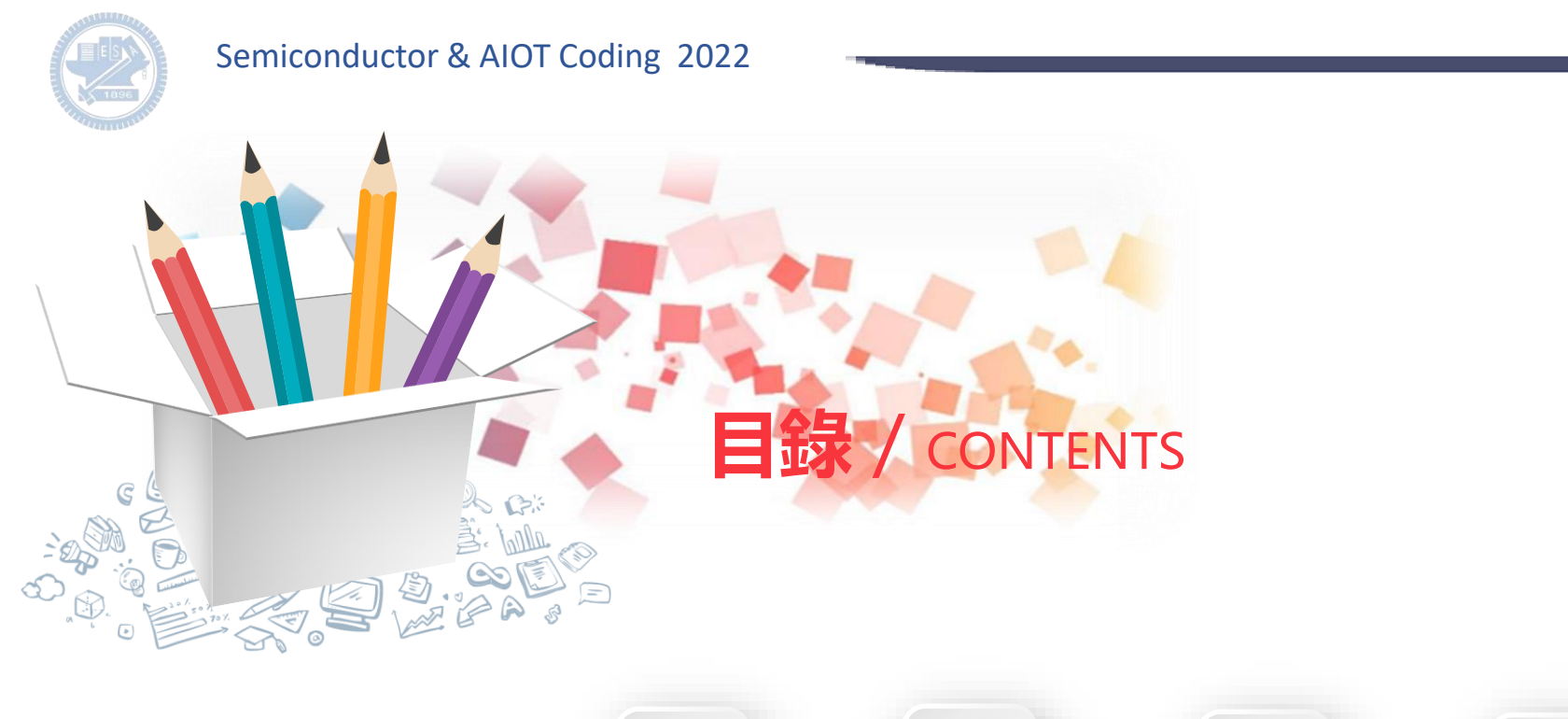

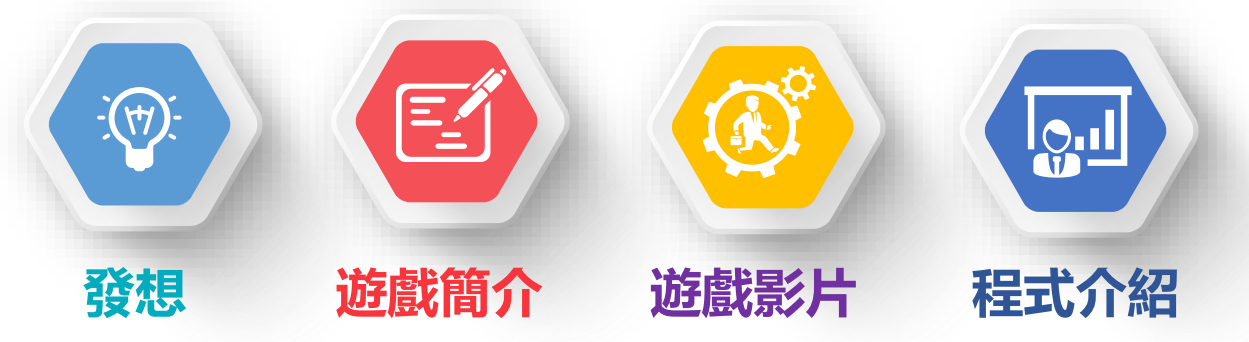

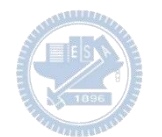

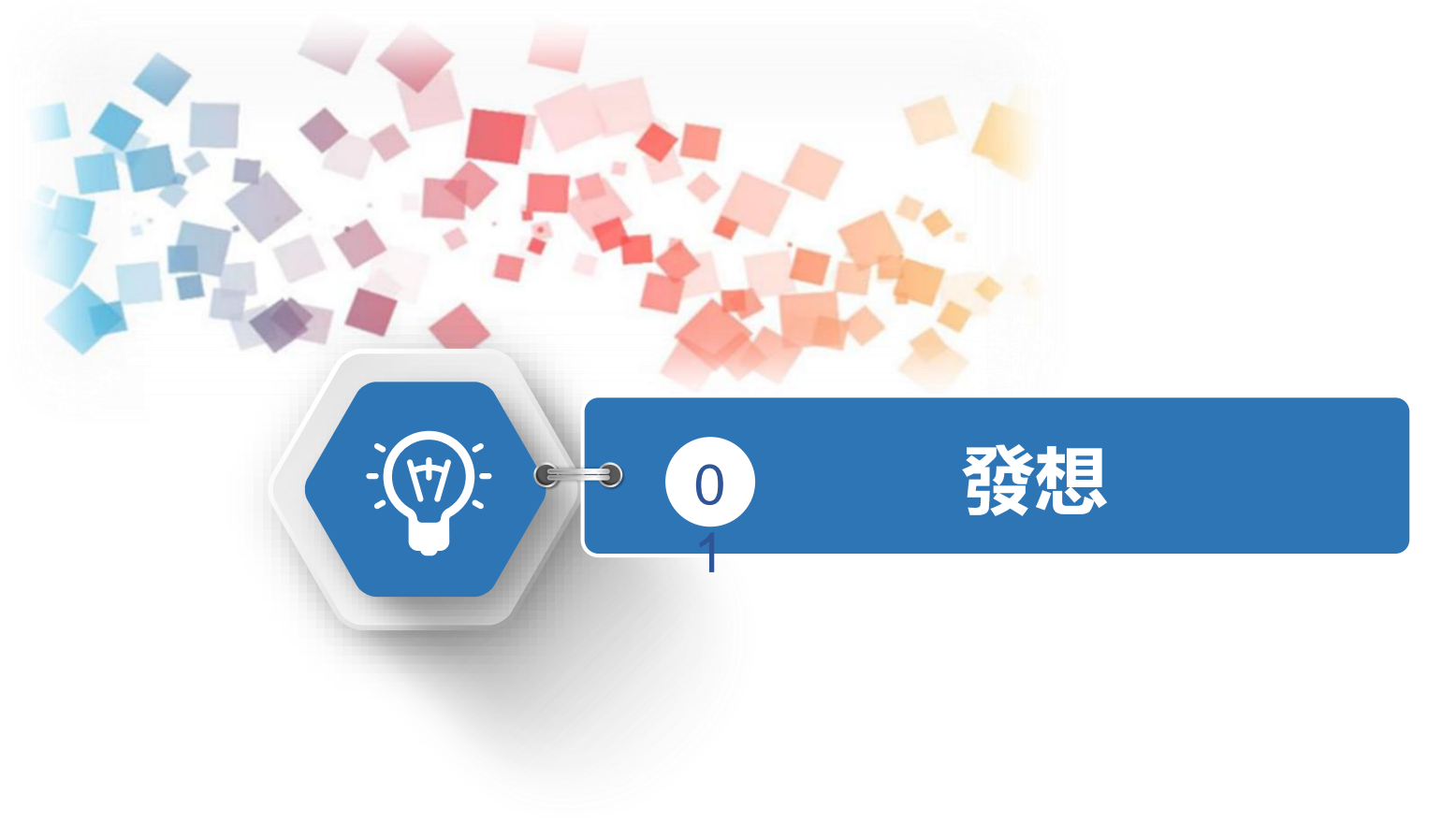

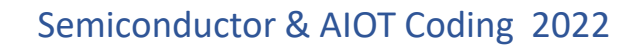

 $\sum$ **製作原因**

> 想要製作一款需要結合動作並且有樂趣的簡易小遊戲,讓小朋友在遊戲過程中無意識的大量使用到 手部肌群,使之增進體能並享受其中。

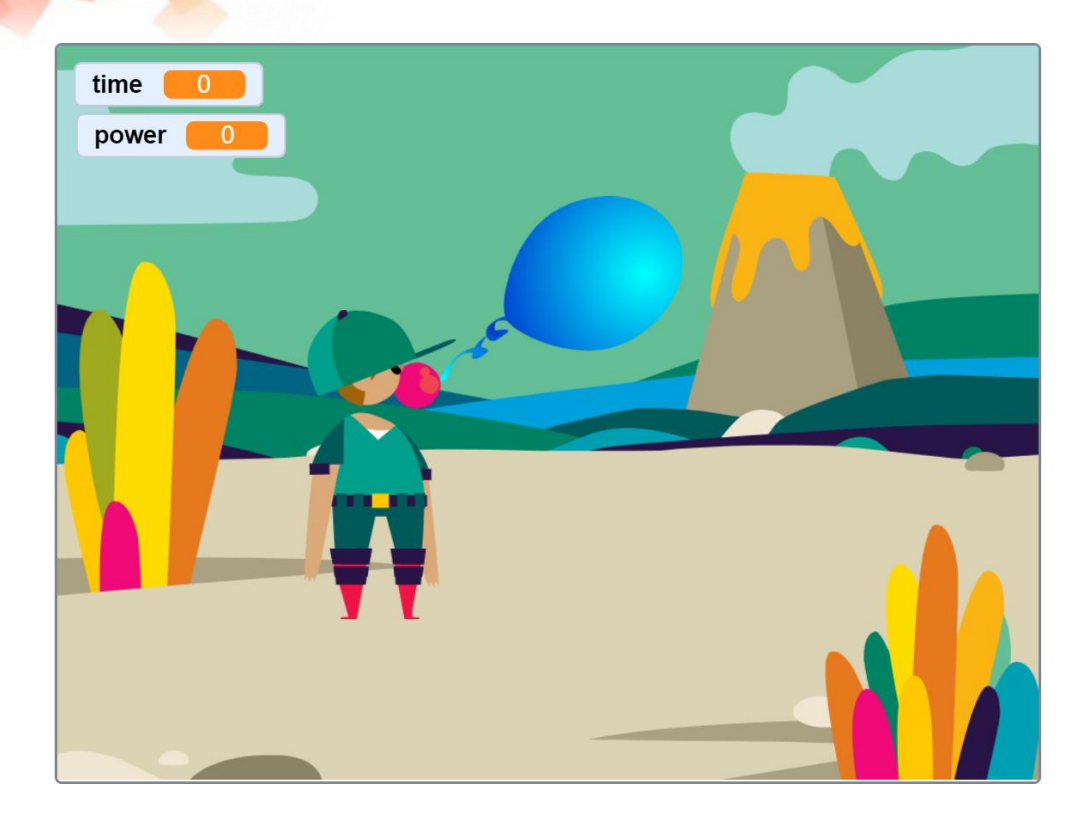

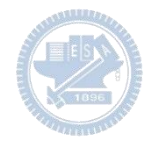

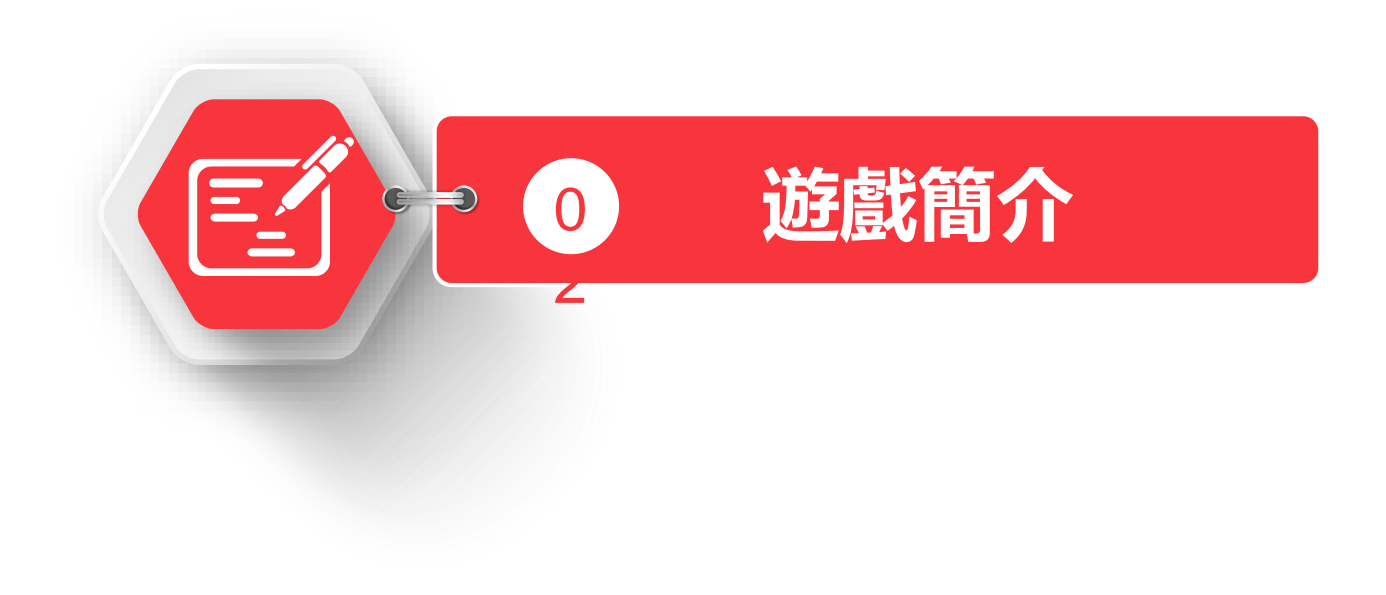

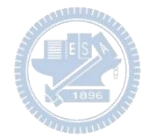

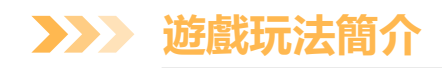

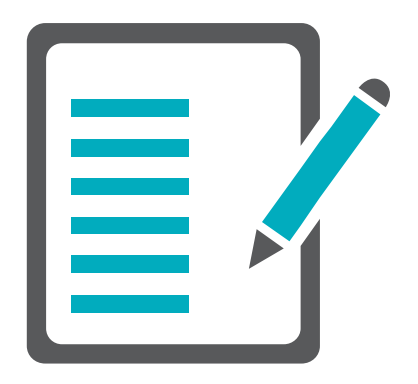

### 玩家需要搖晃rabboni來增加power, power 值越高氣球越大,直到power值達到500,氣 球將會爆炸,到此遊戲就會結束。

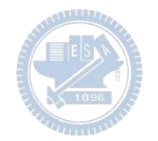

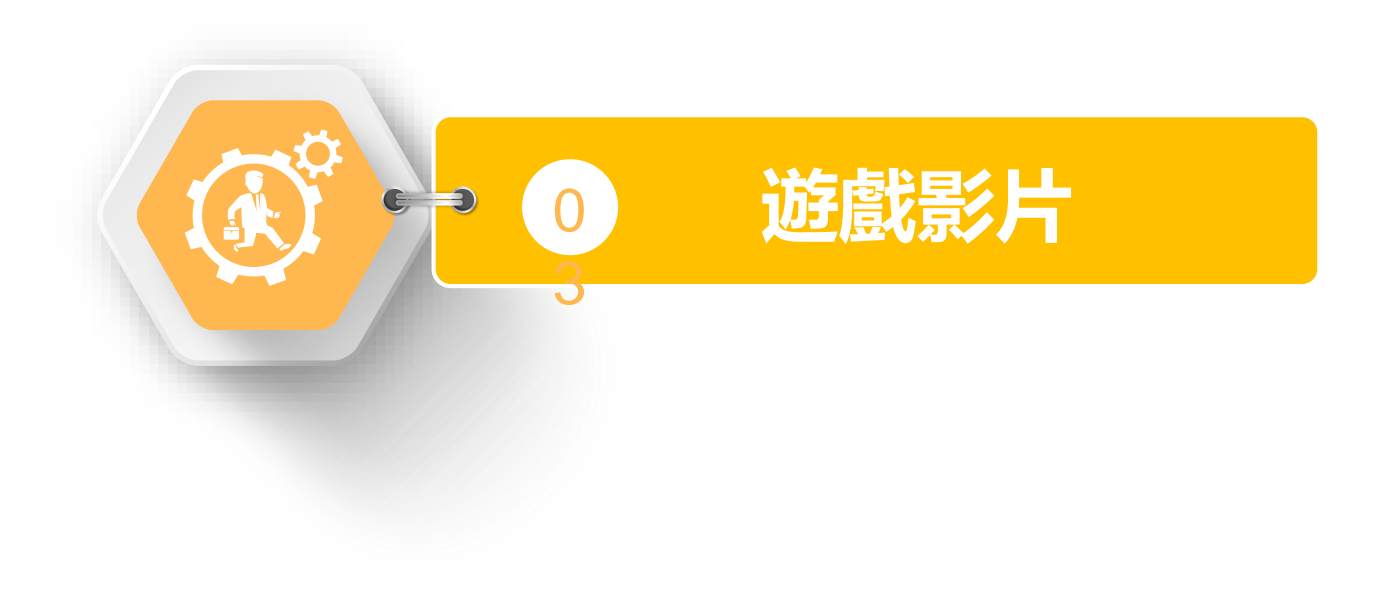

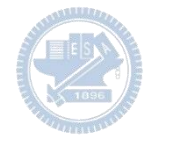

**遊戲影片 08** $\sum$ 

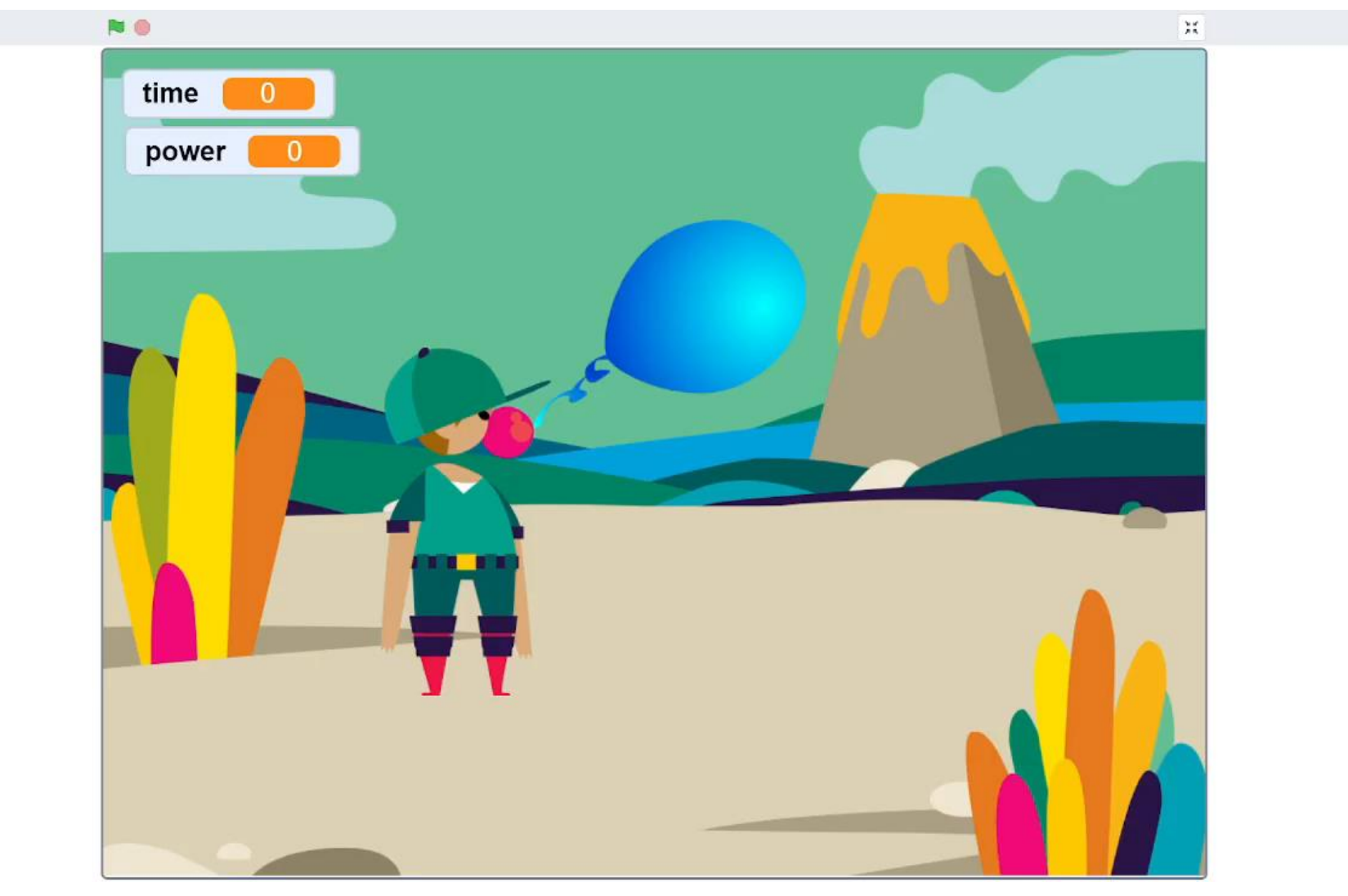

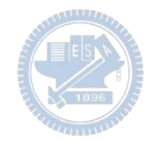

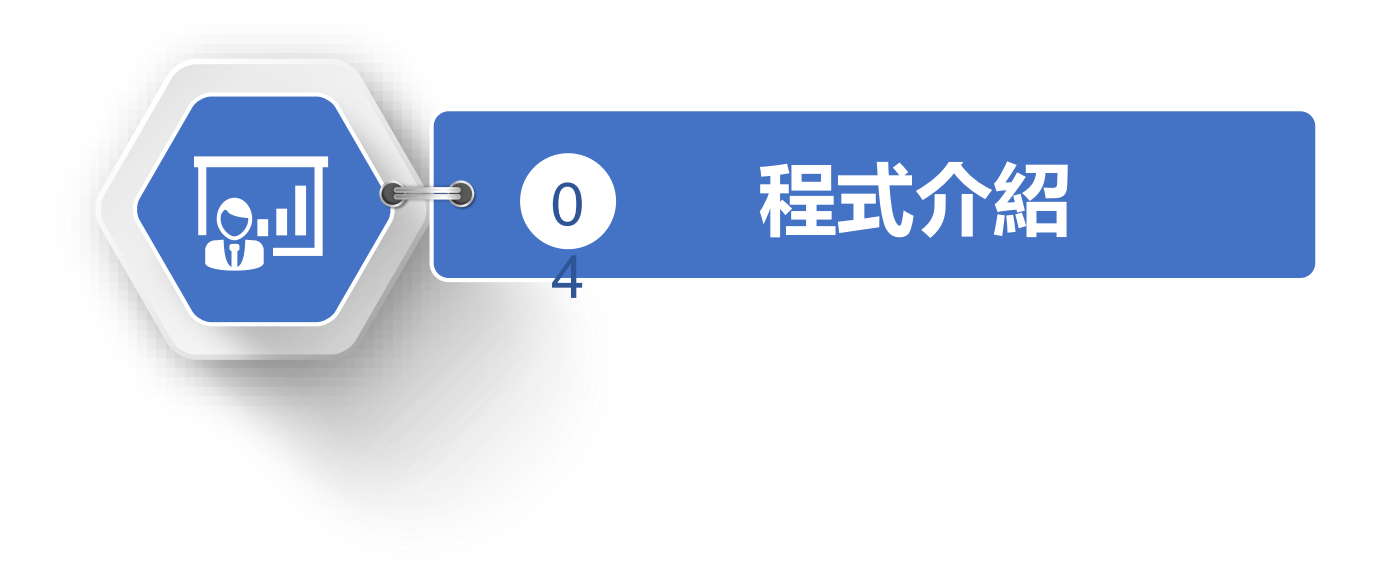

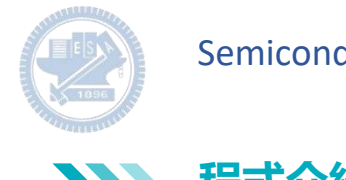

 $\sum$ **程式介紹 3**

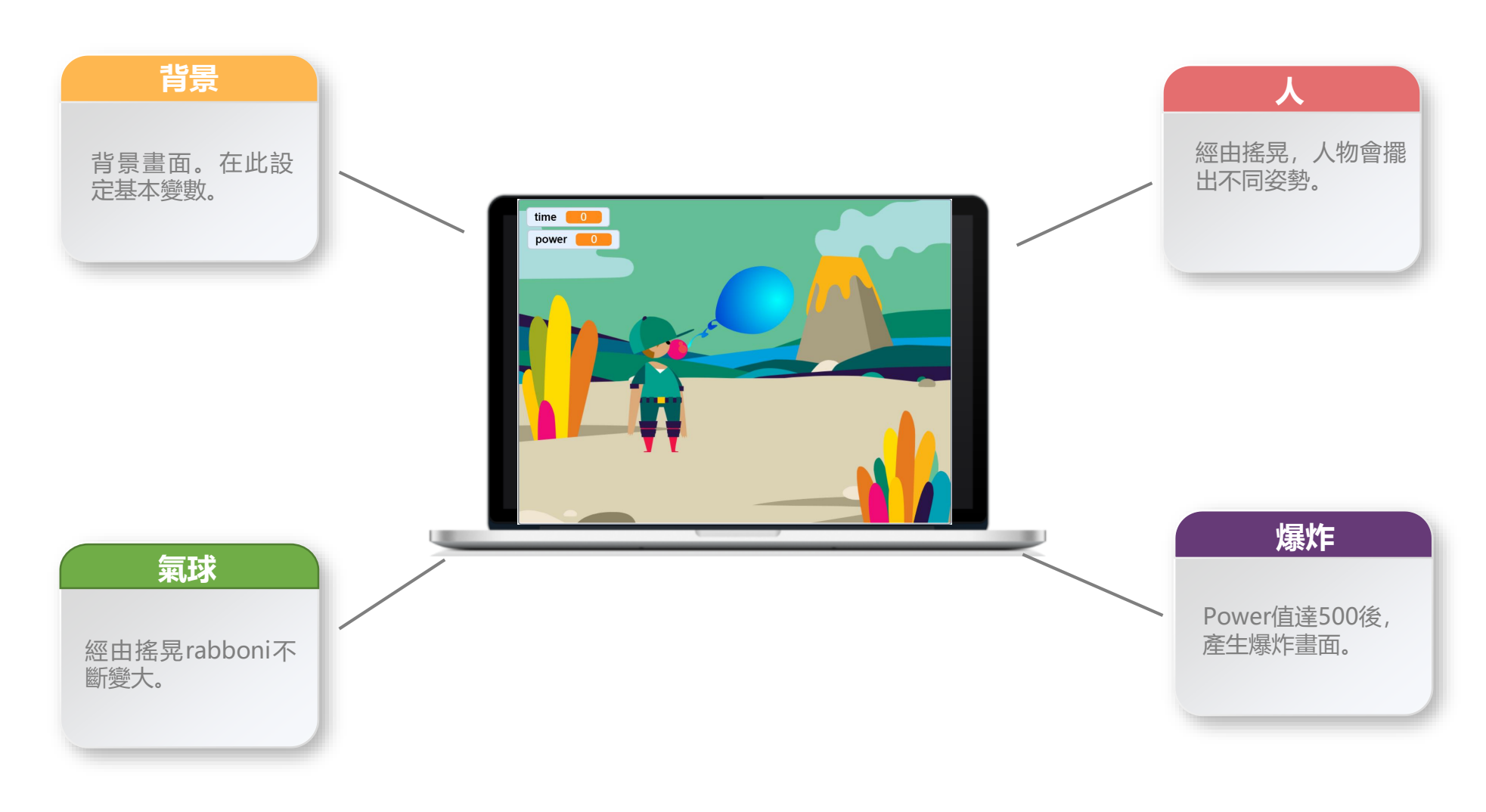

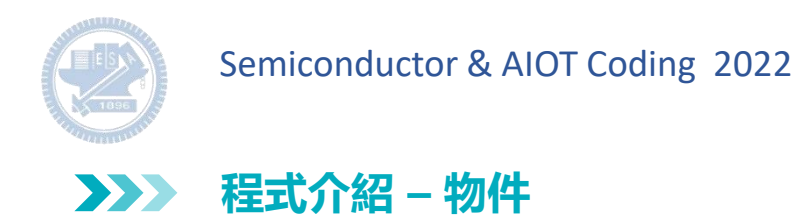

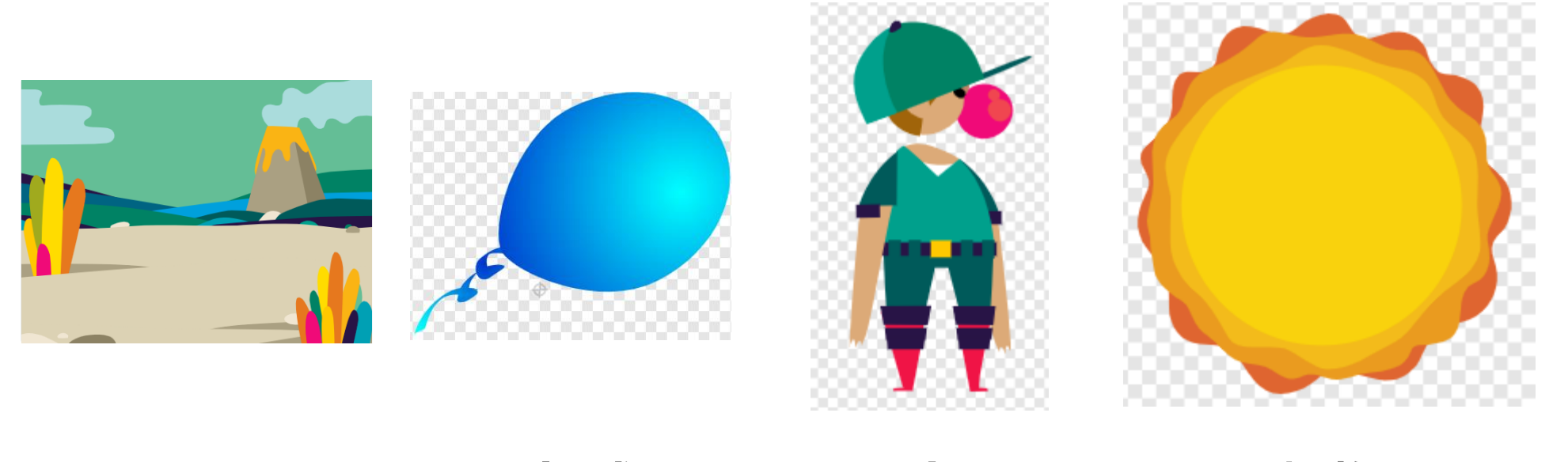

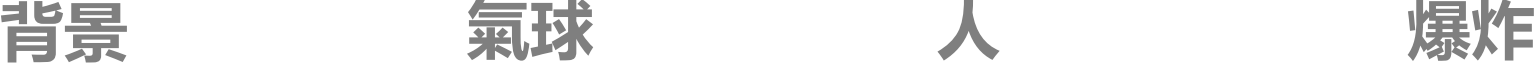

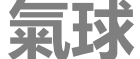

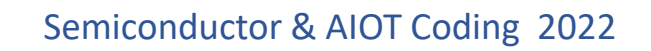

**背景-程式碼 3**  $\sum$ 

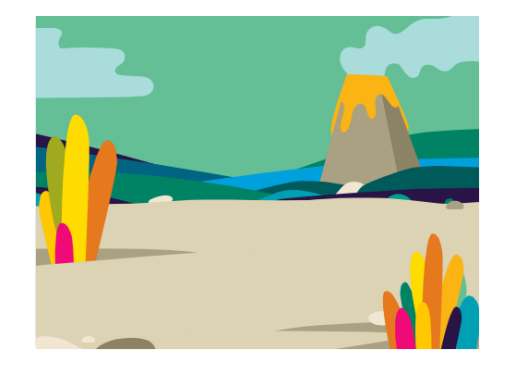

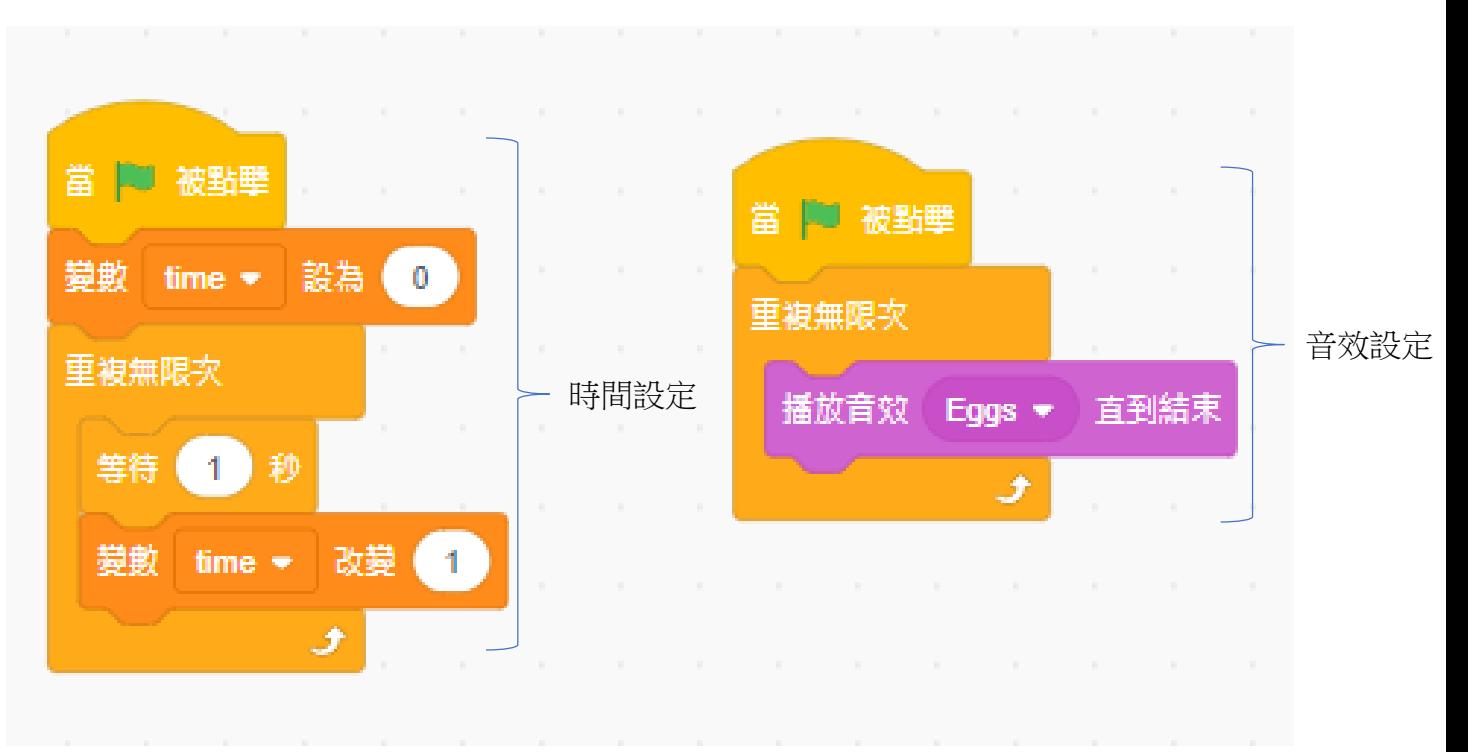

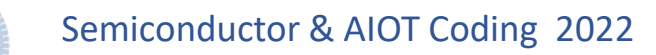

**氣球-程式碼 3**  $\sum$ 

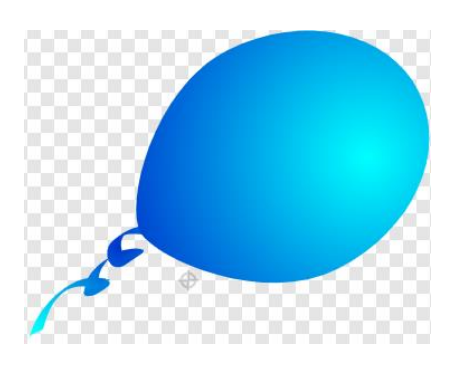

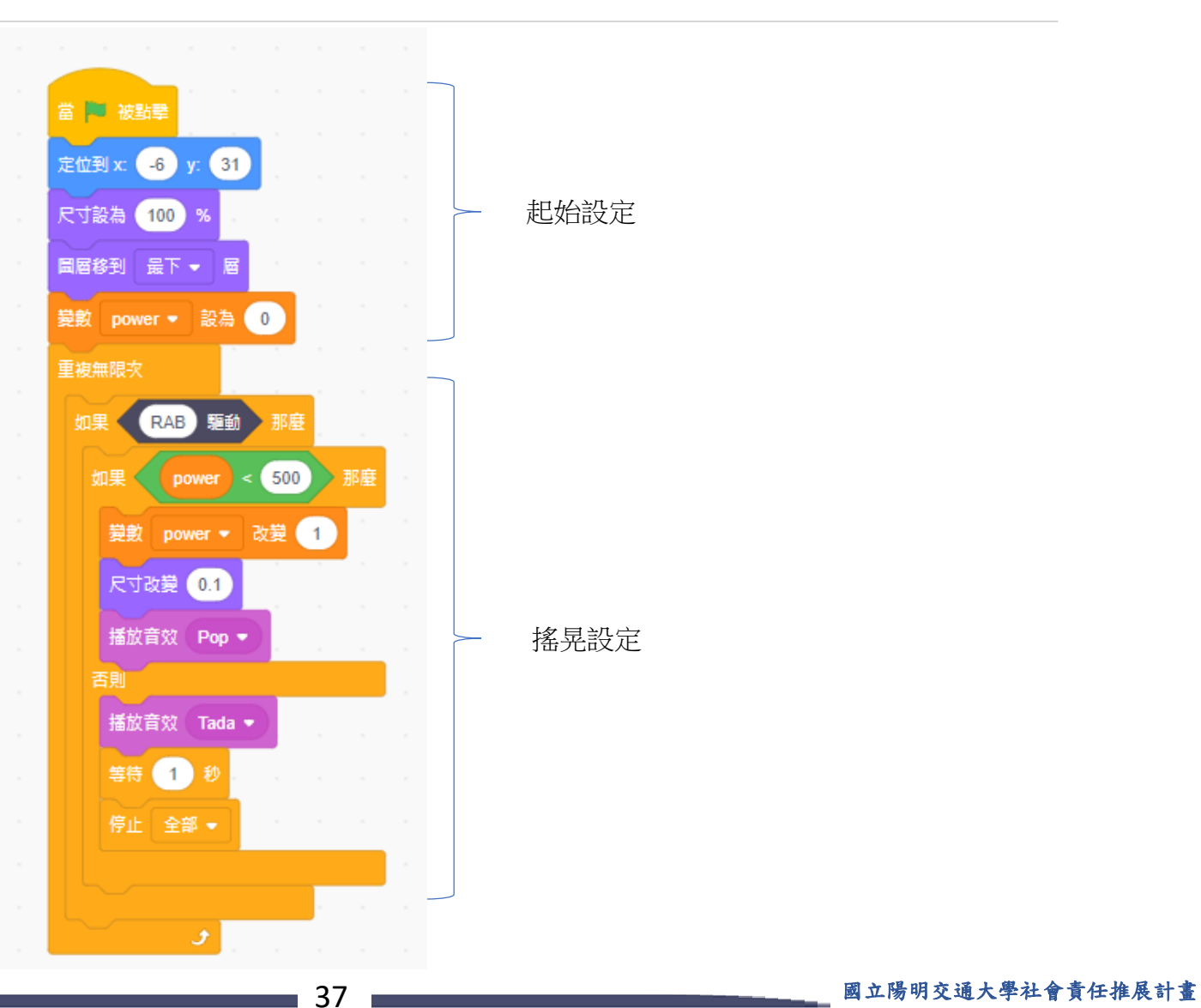

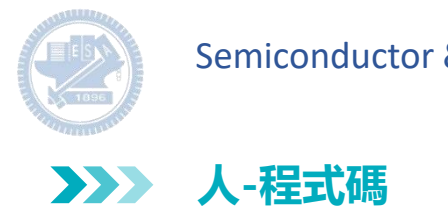

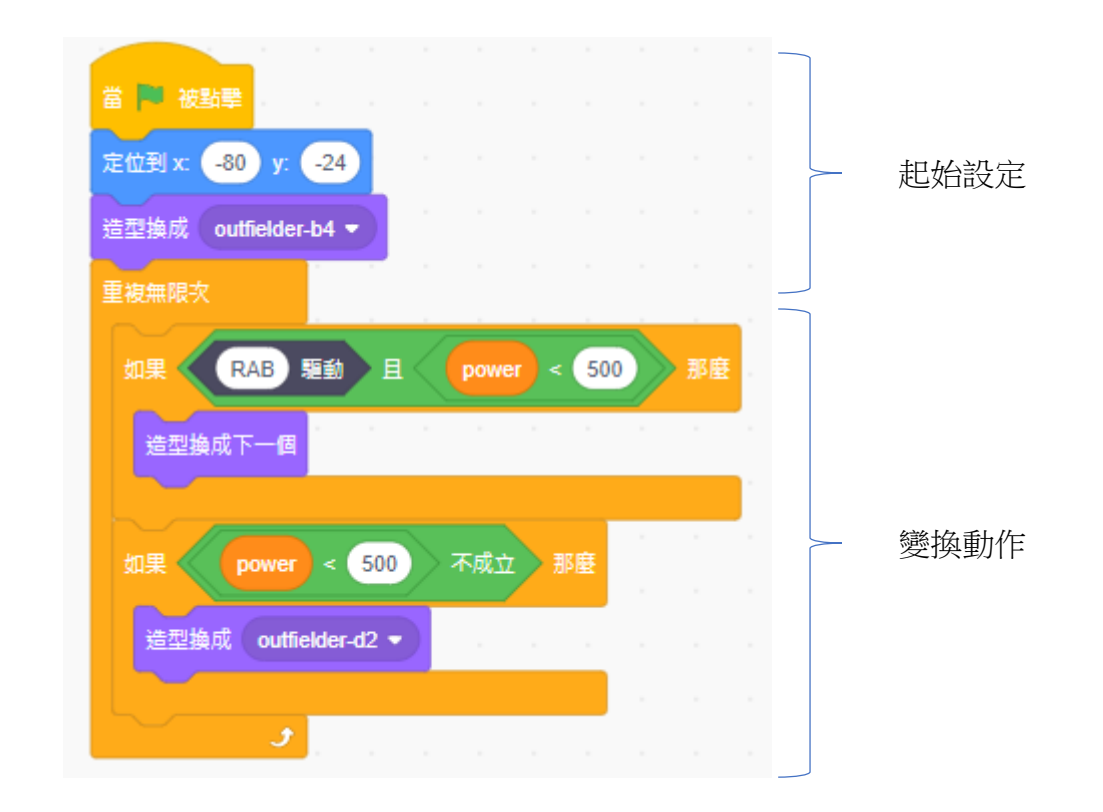

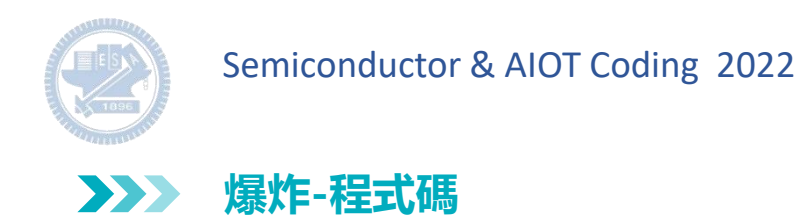

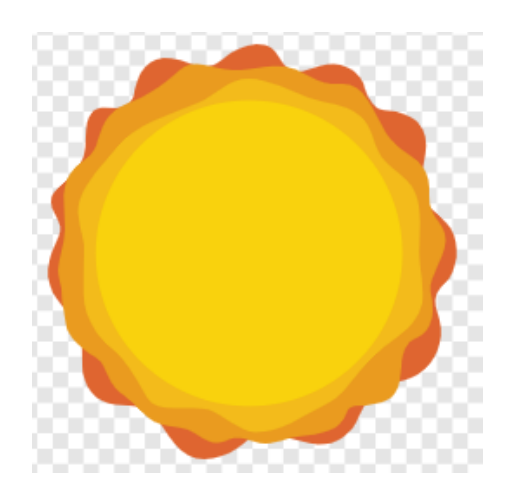

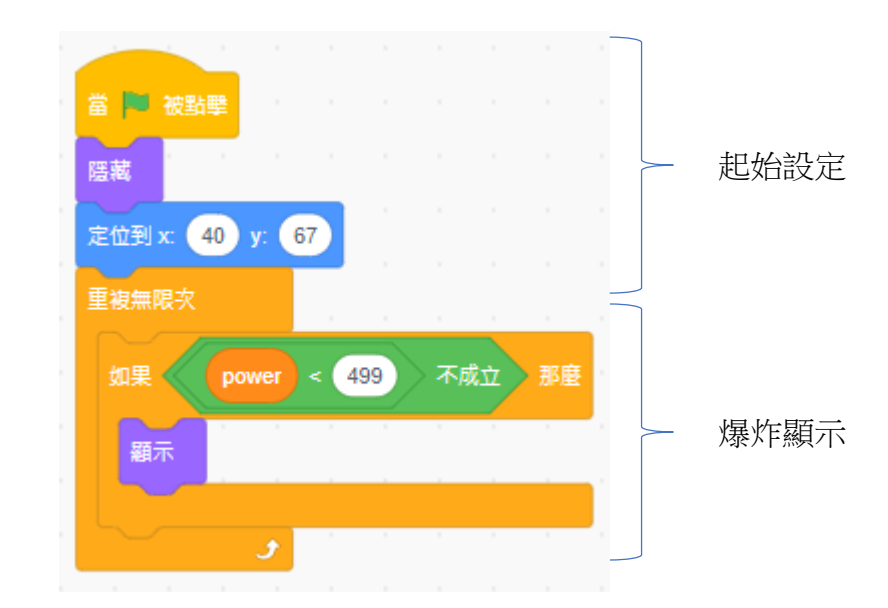

**3**

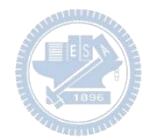

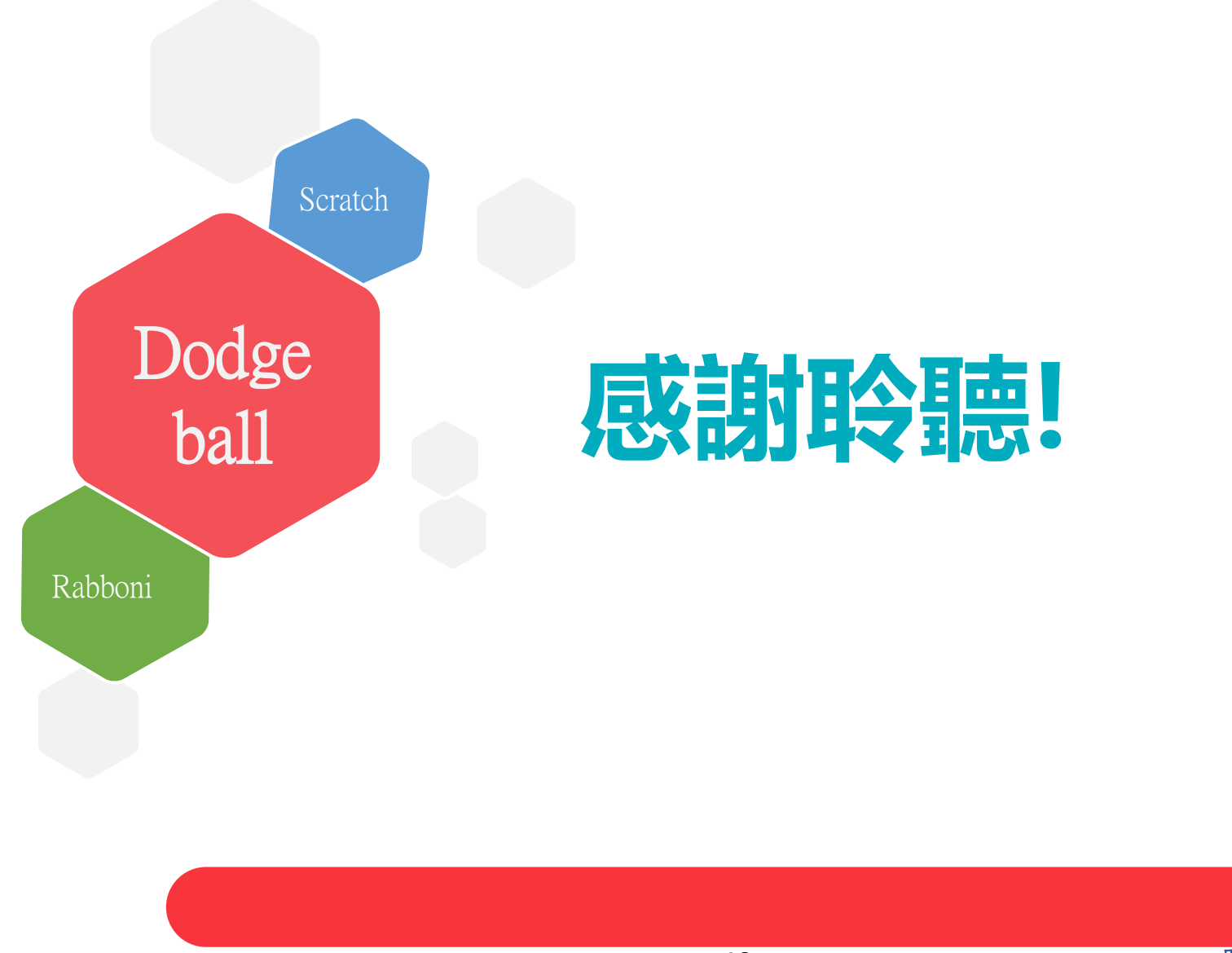

40 | 国立陽明交通大學社會責任推展計畫

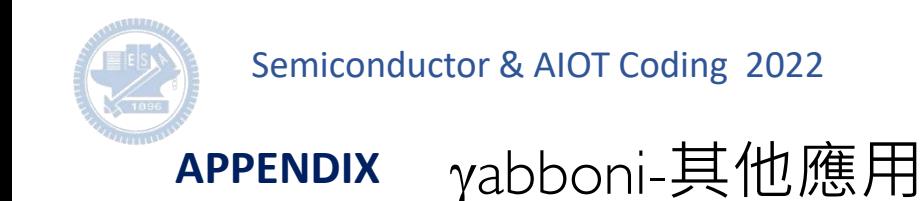

1. Python (系統支援 Windows, MacOS, Ubuntu)

2. Scratch 3.0 (系統支援 windows, MacOS)

3. Android APP以及iOS APP (App Store 或Play store 搜尋 rabboni )

- 4. API for Raspberry Pi
- 5. APPINVENTOR 2.0

6. API for Unity

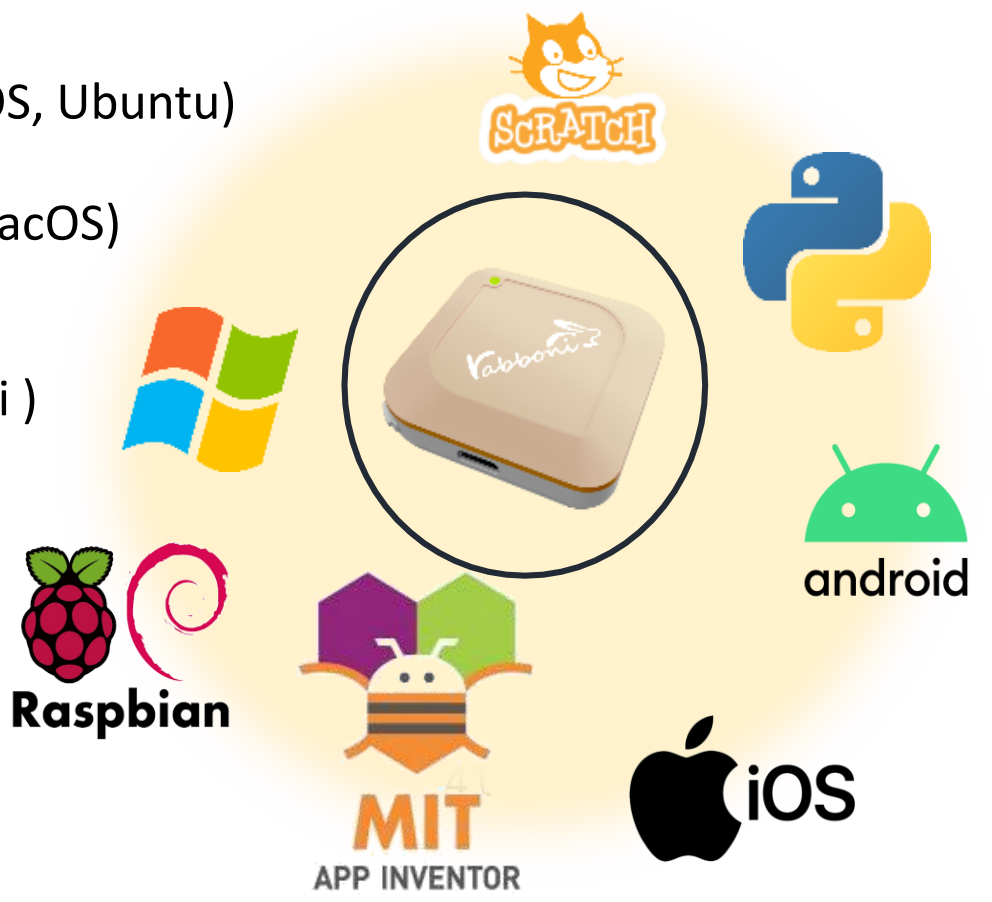

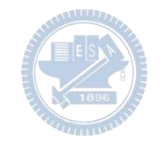

### yabboni vs. APP inventor for APP Development

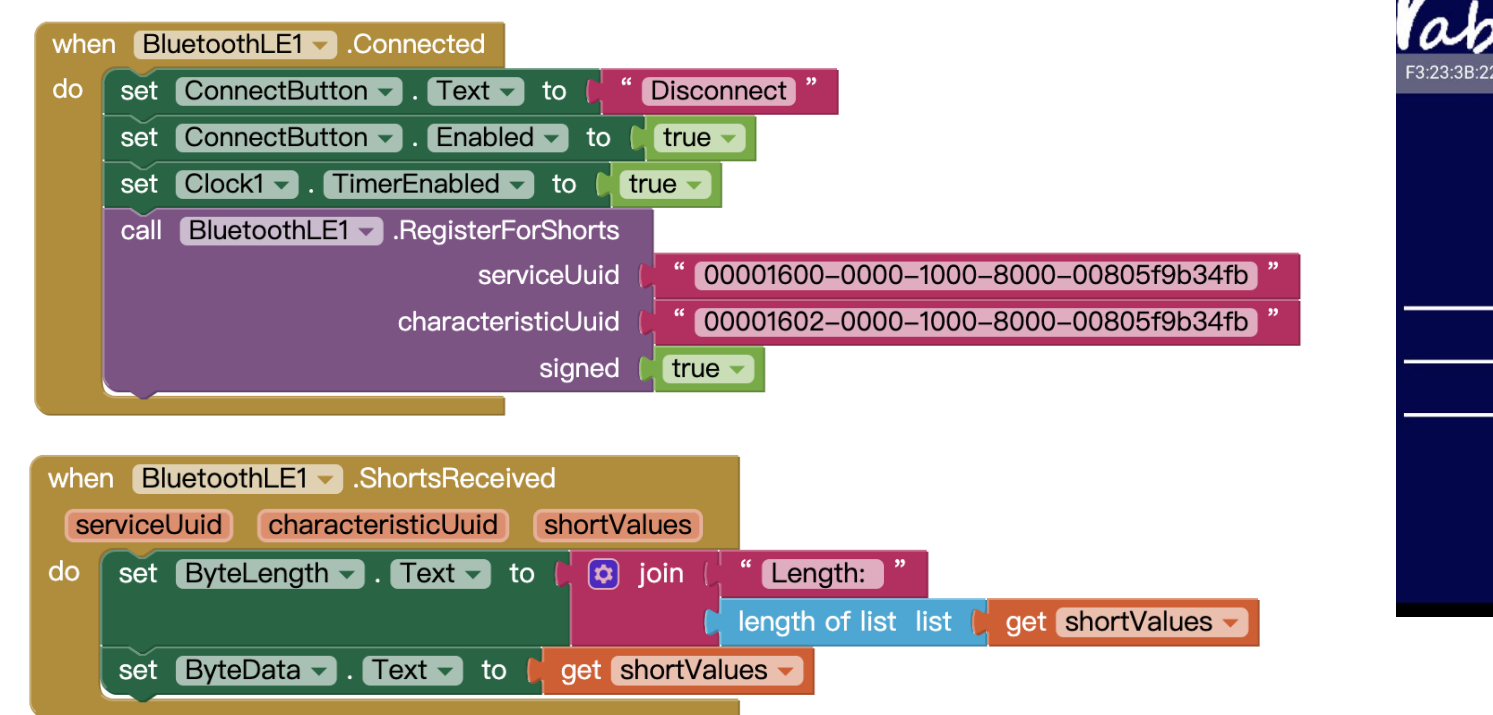

### **<http://iot.appinventor.mit.edu/#/bluetoothle/bluetoothleintro>**

 $\Omega$ 

 $0$   $9$   $4$   $84%$ 

 $8:23$   $\blacksquare$   $\blacksquare$ 

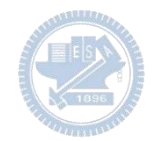

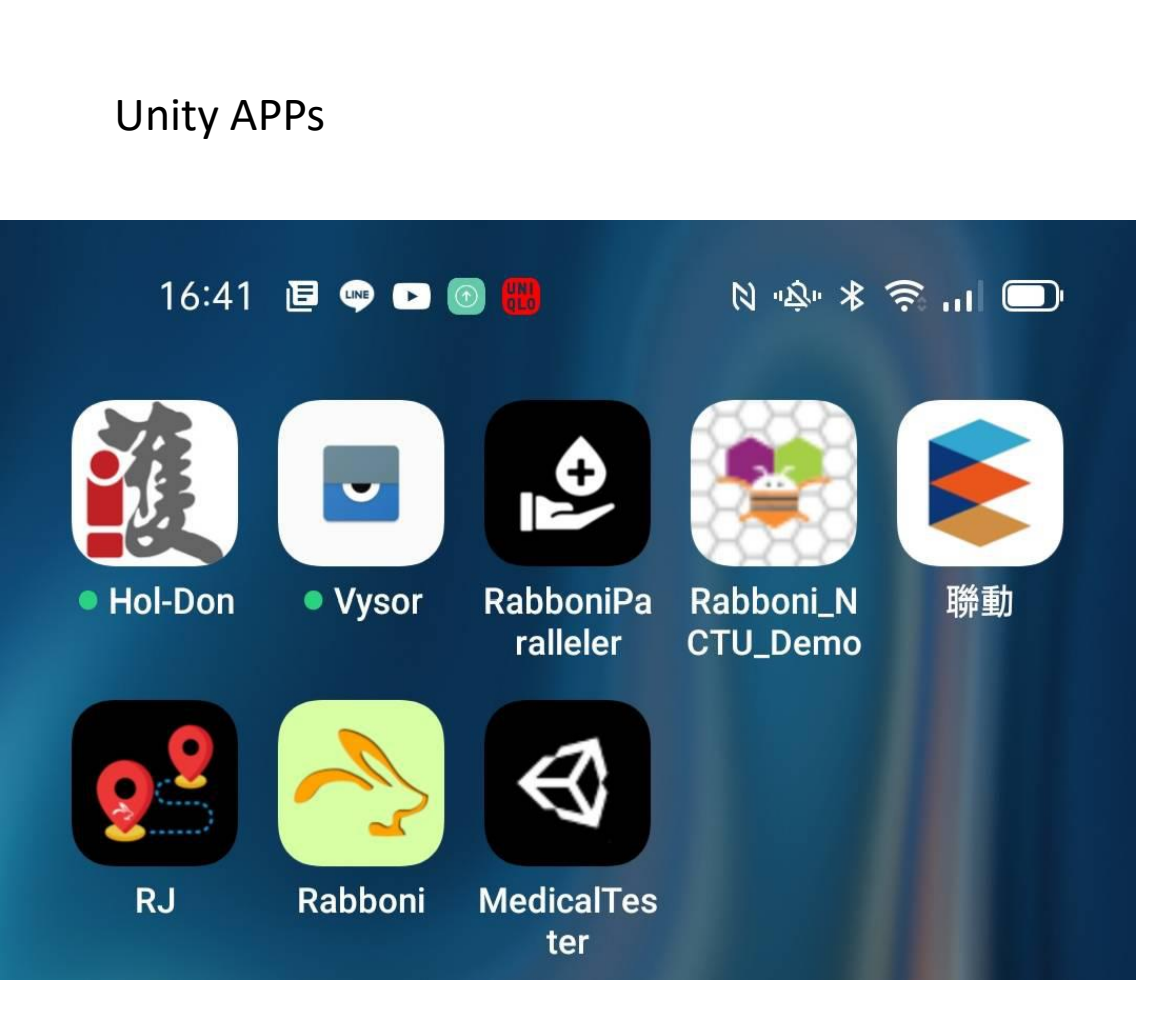

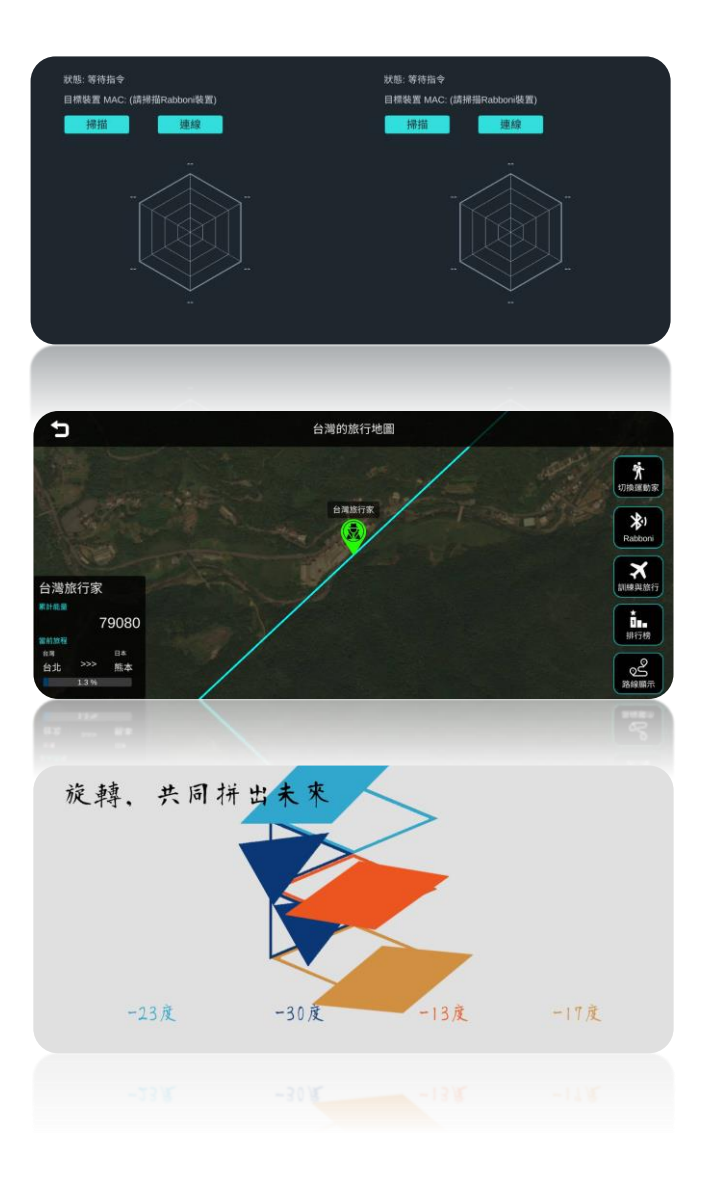

### $\gamma$ abboni sensing data collection APP @ Android

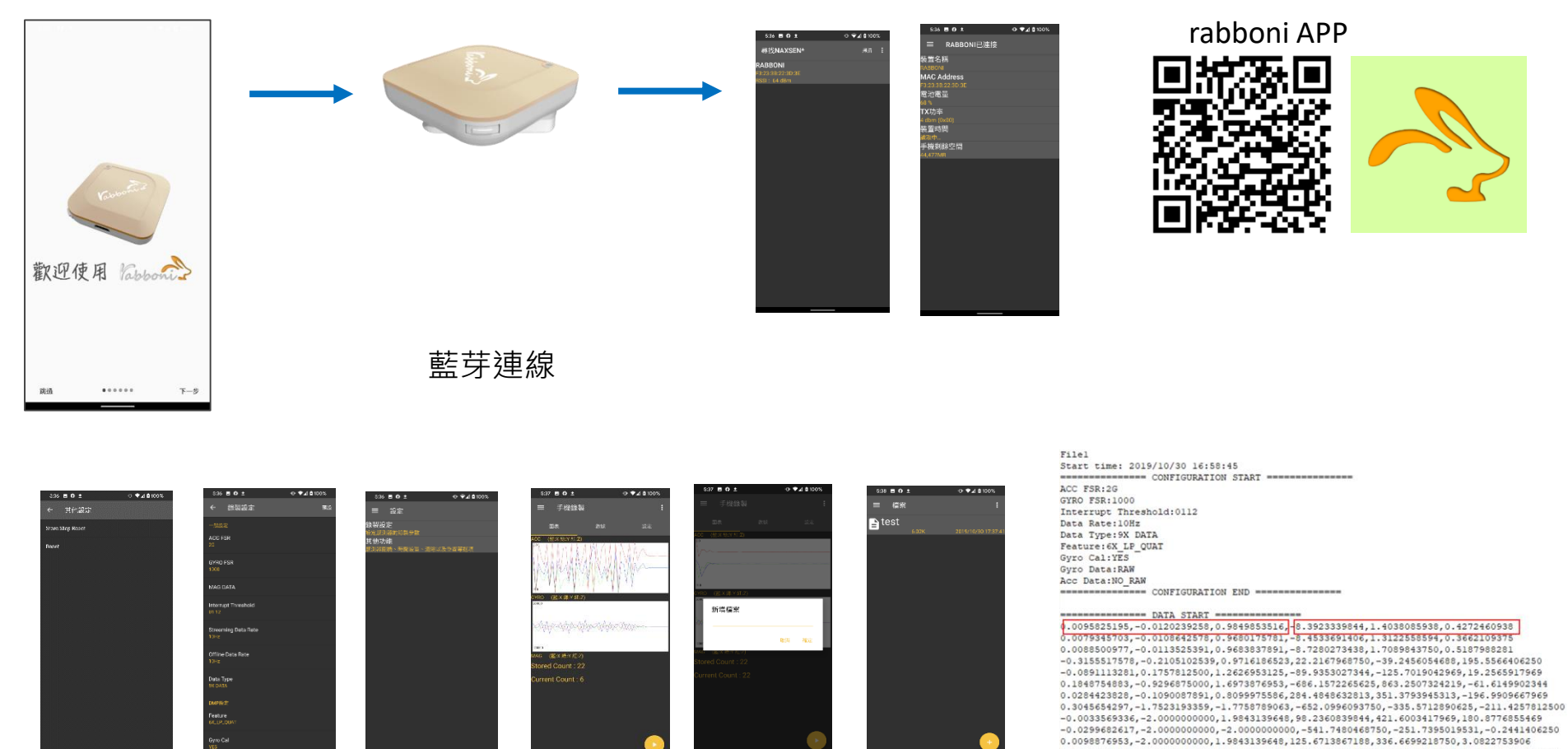

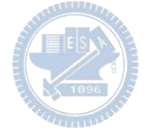

**1.** 南港高中學生作品展

<https://youtu.be/b8XSZO6kvbc>

## <https://youtu.be/mWAisna1U7Q>

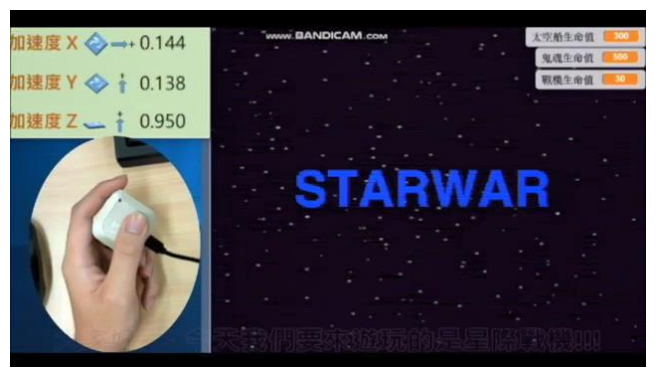

## 星際戰機<br>https://youtu.be/0oRvezZ4ap4<br>https://youtu.be/0oRvezZ4ap4

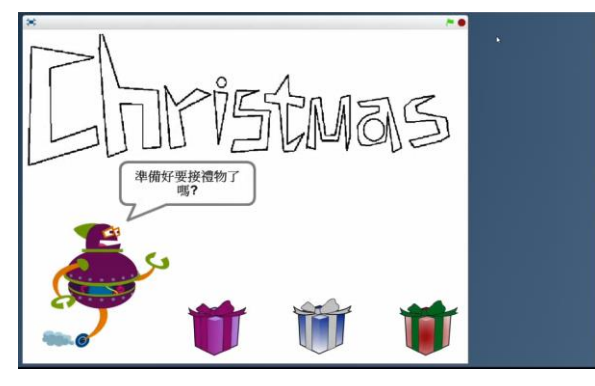

### <https://youtu.be/NuMpi2LE0aY> 翻滾吧!海星

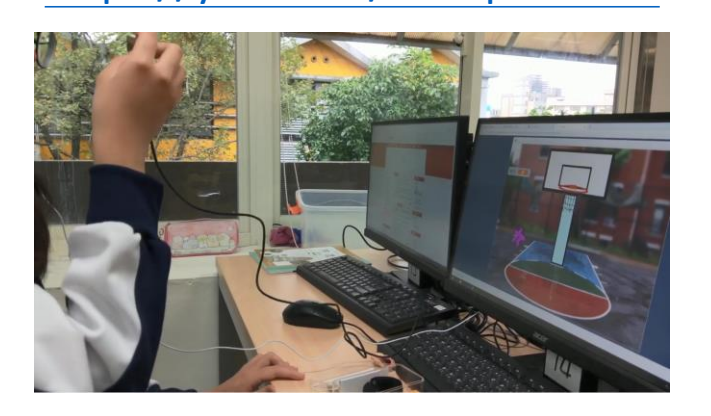

### 子彈的冒險 <https://youtu.be/pizErn00TlA>

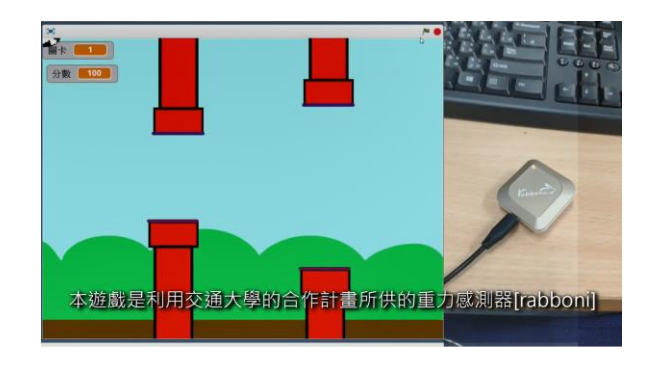

星際戰機 <https://youtu.be/mWAisna1U7Q> 聖誕禮物 <https://youtu.be/0oRvezZ4ap4> 翻滾吧!海星 <https://youtu.be/NuMpi2LE0aY> 子彈的冒險 <https://youtu.be/pizErn00TlA>

## g**abboni-Resources**

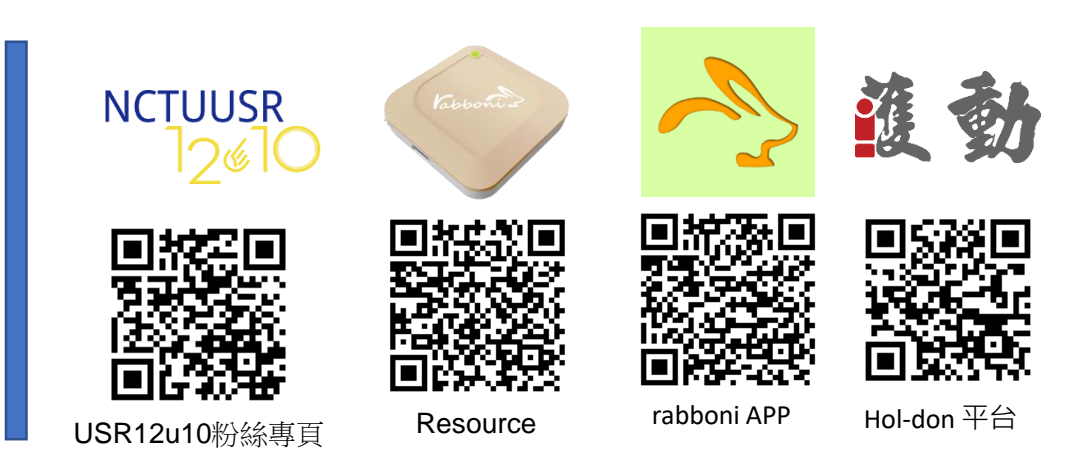

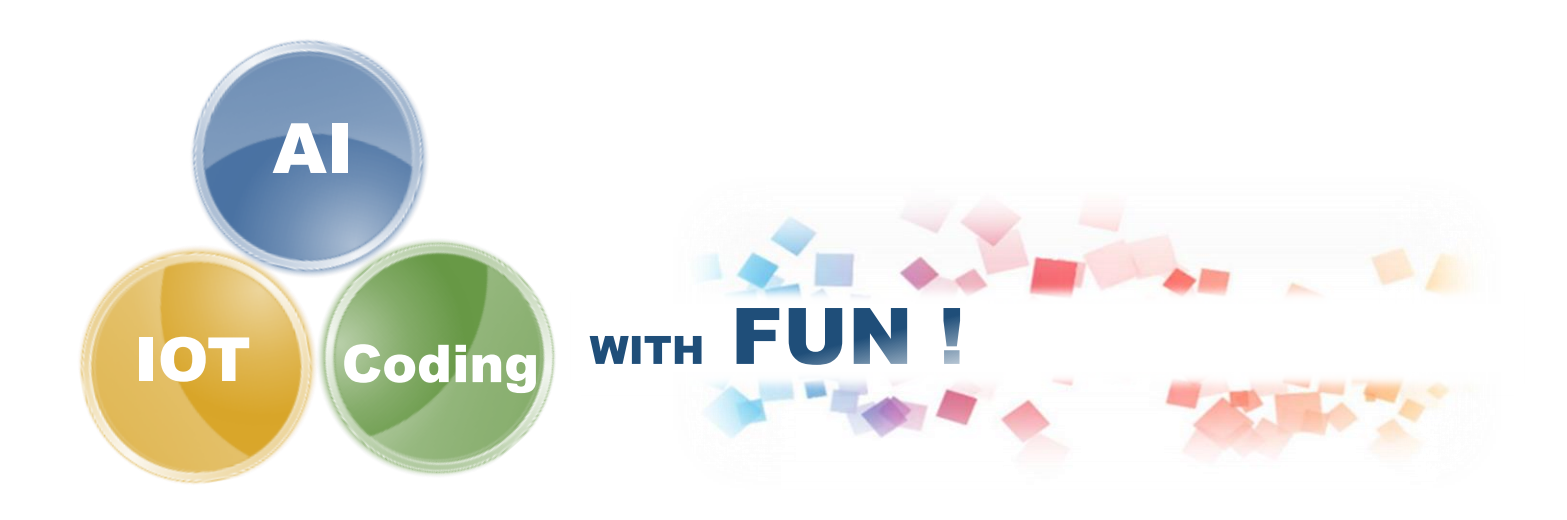